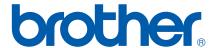

# SOFTWARE USER'S GUIDE

### **Table of Contents**

### Section I Windows®

|   | - 1 41     |   |
|---|------------|---|
| 1 | Printin    | n |
|   | 1 11111111 | ч |

2

| Using the Brother printer driver                                | ,  |
|-----------------------------------------------------------------|----|
| Features                                                        |    |
| Choosing the right type of paper                                |    |
| Simultaneous printing, scanning and faxing                      |    |
| Clearing data from the memory                                   |    |
|                                                                 |    |
| Checking the print quality                                      |    |
| Status Monitor                                                  |    |
| Monitoring the machine's status  Turning off the status monitor |    |
|                                                                 |    |
| Printer driver settings                                         |    |
| Accessing the printer driver settings                           |    |
| Basic tab                                                       |    |
| Media Type                                                      |    |
| Quality                                                         |    |
| Enhanced Print Settings                                         |    |
| Paper Size                                                      |    |
| Page Layout                                                     |    |
| Orientation                                                     |    |
| Copies                                                          |    |
| Advanced tab                                                    |    |
| Colour                                                          |    |
| Scaling                                                         |    |
| Watermark                                                       |    |
| Device Options                                                  |    |
| Support tab                                                     | 2  |
| Coopping                                                        |    |
| Scanning                                                        |    |
| Scanning a document using the TWAIN driver                      | 23 |
| TWAIN compliant                                                 |    |
| Accessing the Scanner                                           |    |
| Scanning a document into the PC                                 |    |
| Settings in the Scanner Setup dialog box                        |    |
| Scanning a document using the WIA driver                        |    |
| (For Windows <sup>®</sup> XP only)                              | 30 |
| WIA compliant                                                   |    |
| Accessing the scanner                                           |    |
| Scanning a document into the PC                                 |    |
| Using the Scan key                                              |    |
| (For USB cable users)                                           | 30 |
| Scan to E-mail                                                  |    |
| Scan to Image                                                   |    |
| Scan to OCR                                                     |    |
| Scan to File                                                    |    |
|                                                                 |    |

|   | Scan to Card                                                                                       |          |
|---|----------------------------------------------------------------------------------------------------|----------|
|   | (Not available for DCP-116C, DCP-117C and MFC-215C)                                                | 38       |
|   | Using ScanSoft <sup>®</sup> PaperPort <sup>®</sup> 9.0SE and OmniPage <sup>®</sup> OCR             | 43       |
|   | Viewing items                                                                                      | 44       |
|   | Organizing your items in folders                                                                   |          |
|   | Quick links to other applications                                                                  |          |
|   | ScanSoft <sup>®</sup> OmniPage <sup>®</sup> OCR lets you convert image text into text you can edit | 46       |
|   | You can import items from other applications                                                       | 46       |
|   | You can export items into other formats                                                            |          |
|   | Uninstalling PaperPort <sup>®</sup> 9.0SE and ScanSoft <sup>®</sup> OmniPage <sup>®</sup> OCR      | 47       |
| 3 | ControlCenter2                                                                                     |          |
|   | Using ControlCenter2                                                                               |          |
|   | Turning the AutoLoad feature off                                                                   |          |
|   | SCAN                                                                                               |          |
|   | CUSTOM SCAN                                                                                        |          |
|   | PHOTOCAPTURE (USB only)                                                                            |          |
|   | COPY                                                                                               |          |
|   | PC-FAX (Not available for DCP models)                                                              |          |
|   | DEVICE SETTING                                                                                     |          |
|   | SCAN                                                                                               | 52       |
|   | Image                                                                                              |          |
|   | (example: Microsoft <sup>®</sup> Paint)                                                            | 52       |
|   | OCR                                                                                                | <b>-</b> |
|   | (Word Processing program)                                                                          |          |
|   | E-mailFile attachments                                                                             |          |
|   | File                                                                                               |          |
|   | CUSTOM SCAN                                                                                        |          |
|   | Customizing a user-defined button                                                                  |          |
|   | PHOTOCAPTURE (USB only)                                                                            |          |
|   | Open PCC Folder                                                                                    | 02       |
|   | (PCC: PhotoCapture Center™)                                                                        | 62       |
|   | Copy From PCC                                                                                      |          |
|   | Copy To Application                                                                                |          |
|   | COPY                                                                                               |          |
|   | PC-FAX                                                                                             |          |
|   | (For MFC models only)                                                                              | 65       |
|   | Send                                                                                               |          |
|   | Receive/View Received                                                                              |          |
|   | (MFC-425CN, MFC-640CW and MFC-820CW only)                                                          | 66       |
|   | Address Book                                                                                       | 67       |
|   | Setup                                                                                              |          |
|   | DEVICE SETTING                                                                                     | 68       |
|   | Remote Setup                                                                                       |          |
|   | (Not available for DCP models and MFC-215C)                                                        | 68       |
|   | Quick-Dial                                                                                         |          |
|   | (Not available for DCP models and MFC-215C)                                                        |          |
|   | Ink I evel                                                                                         | 70       |

|   | (For models with built-in network support)                            |     |
|---|-----------------------------------------------------------------------|-----|
|   | Before using Network Scanning                                         | 71  |
|   | Network license                                                       |     |
|   | Configuring Network Scanning                                          | 72  |
|   | Using the Scan key                                                    | 74  |
|   | Scan to E-mail (PC)                                                   | 74  |
|   | Scan to Image                                                         |     |
|   | Scan to OCR                                                           |     |
|   | Scan to File                                                          | 76  |
| 5 | Remote Setup                                                          |     |
|   | (Not available for DCP models and MFC-215C)                           |     |
|   | Remote Setup                                                          | 77  |
| 6 | Brother PC-FAX Software                                               |     |
| U | (For MFC models only)                                                 |     |
|   | PC-FAX sending                                                        |     |
|   | Setting up user information                                           | 80  |
|   | Sending setup                                                         | 81  |
|   | Address Book                                                          |     |
|   | Speed Dial setup                                                      |     |
|   | Brother Address Book                                                  |     |
|   | Setting up a member in the Address Book                               |     |
|   | Setting up a group for broadcasting                                   |     |
|   | Editing member information                                            |     |
|   | Deleting a member or group                                            |     |
|   | Exporting the Address Book                                            |     |
|   | Importing to the Address Book                                         |     |
|   | Setting up a cover page                                               |     |
|   | Entering cover page information                                       |     |
|   | Sending a file as a PC-FAX using the Facsimile style user interface   |     |
|   | Sending a file as a PC-FAX using the Simple style user interface      | 90  |
|   | PC-FAX receiving                                                      | 0.0 |
|   | (MFC-425CN, MFC-640CW and MFC-820CW only)                             |     |
|   | Enabling the PC-FAX software on your machine                          |     |
|   | Running the PC-FAX receiving software on your PC                      |     |
|   | Setting up your PC  Configuring the Network PC-FAX Receiving Settings |     |
|   | Viewing new PC-FAX messages                                           |     |
| 7 | PhotoCapture Center™                                                  |     |
|   | For USB cable users                                                   | 97  |
|   | For network cable users (For models with huilt-in network support)    | 90  |

**Network Scanning** 

## $\textbf{Section II} \quad \textbf{Apple}^{\circledR} \, \textbf{Macintosh}^{\circledR}$

| 8 Printing and Fax | xıng | q |
|--------------------|------|---|
|--------------------|------|---|

|    | Setting up your USB-equipped Apple <sup>®</sup> Macintosh <sup>®</sup> | 10 <sup>.</sup> |
|----|------------------------------------------------------------------------|-----------------|
|    | Simultaneous printing, scanning and faxing                             |                 |
|    | Clearing data from the memory                                          |                 |
|    | Checking the print quality                                             |                 |
|    | Status Monitor                                                         |                 |
|    | Media Type                                                             |                 |
|    | Quality                                                                |                 |
|    | Using the Brother ink driver                                           |                 |
|    | (For Mac OS <sup>®</sup> X)                                            | 10              |
|    | Choosing page setup options                                            |                 |
|    | Choosing printing options                                              | 10              |
|    | Using the Brother ink driver                                           |                 |
|    | (For Mac OS <sup>®</sup> 9.1-9.2)                                      | 10 <sup>·</sup> |
|    | Choosing a printer                                                     |                 |
|    | Page Setup                                                             |                 |
|    | Printing a document                                                    |                 |
|    | Sending a fax                                                          |                 |
|    | (For MFC models only)                                                  | 109             |
|    | For Mac OS <sup>®</sup> X                                              |                 |
|    | For Mac OS <sup>®</sup> 9.1-9.2                                        |                 |
|    |                                                                        |                 |
| 9  | Scanning                                                               |                 |
|    | Scanning from a Macintosh <sup>®</sup>                                 | 11              |
|    | Accessing the scanner                                                  |                 |
|    | Scanning an image into your Macintosh®                                 | 11              |
|    | Pre-Scanning an image                                                  |                 |
|    | Settings in the Scanner window                                         |                 |
|    | Using the Scan key (For USB cable users)                               |                 |
|    | Scan to E-mail                                                         |                 |
|    | Scan to Image                                                          |                 |
|    | Scan to OCR                                                            |                 |
|    | Scan to File                                                           |                 |
|    | Scan to Card                                                           |                 |
|    | (Not available for DCP-116C, DCP-117C and MFC-215C)                    | 12              |
|    | Using Presto!® PageManager®                                            | 120             |
|    | Features                                                               |                 |
|    | System requirements for Presto!® PageManager®                          | 12              |
|    | Technical support                                                      |                 |
|    | ••                                                                     |                 |
| 10 | ControlCenter2                                                         |                 |
|    | Using ControlCenter2                                                   |                 |
|    | (For Mac OS <sup>®</sup> X 10.2.4 or greater)                          | 129             |
|    | Turning the AutoLoad feature off                                       |                 |
|    | SCAN                                                                   | 13              |
|    | CUSTOM SCAN                                                            | 13              |
|    | COPY / PC-FAX                                                          | 13              |

|    | DEVICE SETTINGS                                                    | 131 |
|----|--------------------------------------------------------------------|-----|
|    | SCAN                                                               | 132 |
|    | Image                                                              |     |
|    | (example: Apple® PreView)                                          | 132 |
|    | OCR                                                                |     |
|    | (Word Processing program)                                          | 134 |
|    | E-mail                                                             |     |
|    | File attachments                                                   |     |
|    | File                                                               |     |
|    | CUSTOM SCAN                                                        |     |
|    | User-defined button                                                |     |
|    | Scan to Image                                                      |     |
|    | Scan to OCR                                                        |     |
|    | Scan to E-mail                                                     |     |
|    | Scan to File                                                       |     |
|    | COPY / PC-FAX                                                      |     |
|    | DEVICE SETTINGS                                                    |     |
|    |                                                                    | 143 |
|    | Remote Setup (Not available for DCP models and MFC-215C)           | 110 |
|    |                                                                    | 143 |
|    | Quick-Dial (Not assistable for DOD readals and MEC 2450)           | 444 |
|    | (Not available for DCP models and MFC-215C)                        |     |
|    | Ink Level                                                          | 145 |
|    |                                                                    |     |
| 11 | Network Scanning                                                   |     |
|    | (For models with built-in network support)                         |     |
|    |                                                                    |     |
|    | Before using Network Scanning                                      |     |
|    | Configuring network scanning                                       |     |
|    | Using the Scan key                                                 |     |
|    | Scan to E-mail                                                     | 148 |
|    | Scan to Image                                                      | 149 |
|    | Scan to OCR                                                        | 149 |
|    | Scan to File                                                       | 150 |
|    |                                                                    |     |
| 12 | Remote Setup & PhotoCapture Center™                                |     |
|    | MFC Remote Setup                                                   |     |
|    | (For Mac OS <sup>®</sup> X 10.2.4 or greater)                      |     |
|    |                                                                    | 454 |
|    | (Not available for DCP models and MFC-215C)                        |     |
|    | PhotoCapture Center™                                               |     |
|    | For USB cable users                                                |     |
|    | For network cable users (For models with built-in network support) | 154 |
|    |                                                                    |     |
| Α  | Index                                                              |     |

- Windows<sup>®</sup> XP in this documentation represents Windows<sup>®</sup> XP Professional, Windows<sup>®</sup> XP Professional x64 Edition and Windows<sup>®</sup> XP Home Edition.
  - Go to the Brother Solutions Center ( $\underline{\text{http://solutions.brother.com}}$ ) for more information on Windows® XP Professional x64 Edition support.
- For DCP users; This documentation is for both MFC and DCP models. Where it says 'MFC' in this user's guide, please read 'MFC' as 'DCP'.

## Section I

## Windows®

| Printing                                                    | 2  |
|-------------------------------------------------------------|----|
| Scanning                                                    | 23 |
| ControlCenter2                                              | 48 |
| Network Scanning (For models with built-in network support) | 71 |
| Remote Setup (Not available for DCP models and MFC-215C)    | 77 |
| Brother PC-FAX Software (For MFC models only)               | 79 |
| PhotoCapture Center™                                        | 97 |

## 1 Printing

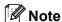

- The screens in this section are from Windows® XP. Screens on your PC may vary depending on your operating system.
- If your PC is protected by a firewall, and is unable to print, you may need to configure the firewall settings to allow communication through port number 137. Visit the Brother Solutions Center (http://solutions.brother.com) for more information.

#### Using the Brother printer driver

A printer driver translates the data from your PC application, and using a page description language, converts it into a format that can be understood by the printer/multi-function device.

You will find appropriate drivers on the CD-ROM supplied with the machine. Install those drivers by following the steps in *the Quick Setup Guide*. You can also download the latest drivers from the Brother Solutions Center at:

http://solutions.brother.com

#### **Features**

This machine offers many features you will find in a high quality ink jet printer.

#### Fast Printing Speed

Using Fast mode, you can print up to 15 pages per minute in full colour, and up to 20 pages per minute in mono.

#### **Brilliant High Quality Output**

Printing at up to  $1200 \times 6000$  dpi on glossy paper to get the highest possible resolution. (See *Resolution in Specifications in the User's Guide.*) The printer driver supports 2 in 1, Watermark printing, Colour Enhancement technology and many other features.

#### **Low Running Cost**

Whenever you run out of a particular ink colour, you only have to replace the empty cartridge.

#### **USB**

The Universal Serial Bus Interface provides fast communication with your PC.

#### **Ethernet**

The Ethernet interface lets your machine communicate with multiple PCs connected on a network. This feature is available for Network Standard models only.

#### Wireless LAN (IEEE802.11b/g) (DCP-340CW, MFC-640CW and MFC-820CW only)

The wireless LAN capability lets your machine to communicate with other wireless devices using the IEEE802.11b/g wireless standard in Infrastructure and Ad-hoc modes. (See *the Network User's Guide* for details.) This feature is available for Network Standard models only.

#### Choosing the right type of paper

For high quality printing, it is important to choose the right type of paper. Be sure to read *About paper in the User's Guide* before buying paper.

#### Simultaneous printing, scanning and faxing

Your machine can print from your PC while sending or receiving a fax in memory, or while scanning a document into the PC. Fax sending will not be stopped during PC printing.

However, when the machine is copying or receiving a fax on paper, it pauses the PC printing operation, and then continues printing when copying or fax receiving has finished.

#### Clearing data from the memory

If the LCD shows Data Remaining, you can clear the data that is left in the memory by pressing the **Stop/Exit** key on the control panel.

#### Checking the print quality

If you want to check the print quality and find out how to improve it, see *Improving print quality in the User's Guide*.

#### **Status Monitor**

The Status Monitor utility is a configurable software tool for monitoring the status of one or more devices, allowing you to get immediate notification of error messages such as paper empty, paper jam or ink empty.

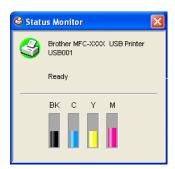

You can check the device status at anytime by double-clicking the icon in the tasktray or by choosing **Status Monitor** located in **Start/All Programs/Brother/MFL-Pro Suite MFC-XXXX** on your PC.

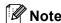

For more information about using the Status Monitor software, right-click the **Status Monitor** icon and choose **Help**.

#### Monitoring the machine's status

Once you start up your PC, the Status Monitor icon appears on the tasktray.

■ A green icon indicates the normal stand-by condition.

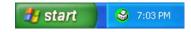

A yellow icon indicates a warning.

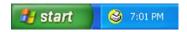

A red icon indicates an error has occurred.

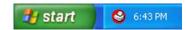

There are three locations where you can display the status monitor on your PC—in the taskbar, in the tasktray or on the desktop.

#### Turning off the status monitor

If you want to switch off the status monitor, follow these steps:

- 1 Right-click the Status Monitor icon or window and choose Load Status Monitor on Startup.
- 2 Set this function to Off and close the window by clicking Exit.

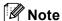

Even if the status monitor is off, you can check the machine's status at any time by clicking **Status Monitor** from the **Start** menu on your PC. You can switch the status monitor on by opening the menu window when displaying the status.

#### **Printer driver settings**

You can change the following printer settings when you print from your PC:

- Media Type/Quality (Speed)
- Page Layout
- Colour Matching/Halftone
- **■** Colour Enhancement
- Scaling
- Watermark
- Print Date & Time
- Quick Print Setup

#### Accessing the printer driver settings

- 1 Click File, then Print in your application.
- Choose Brother MFC-XXXX USB Printer (where XXXX is your model name) and click Properties. The printer properties dialog box appears.

#### Basic tab

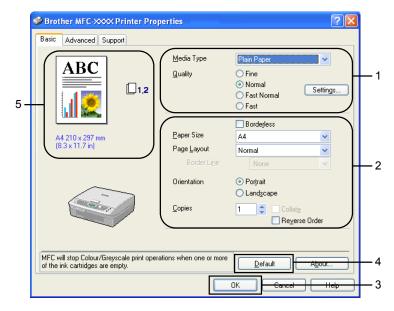

- 1 Choose the Media Type and Quality (1).
- Choose the Paper Size, Page Layout, Borderless, Border Line (if any), Orientation, number of Copies and the page order (2).
- 3 Click **OK** (3) to apply your chosen settings. To return to the default settings, click **Default** (4), then **OK** (3).

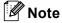

This area (5) shows the current settings of Quality, Paper Size, Page Layout, Orientation, Collate/Reverse Order and Colour/Greyscale.

#### **Media Type**

To achieve the best print results, the media being printed on should be selected in the driver. The machine changes the way it prints depending on the selected media type.

- Plain Paper
- Inkjet Paper
- Glossy Paper
- Transparencies
- Slow Drying Paper

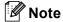

Choose **Slow Drying Paper** when printing with plain paper on which ink dries slowly. This setting may cause some slight blurring of text.

#### Quality

The quality selection allows you to choose the print resolution. As print quality and speed are related, the higher the quality, the longer it will take to print the document. The quality selections that are available will vary depending on the media type you choose.

#### **■** Highest

Up to  $1200 \times 6000$  dpi. (See *Resolution in Specifications in the User's Guide.*) Use for printing precise images such as photographs. This is the highest resolution and slowest speed.

#### **■** Photo

Up to  $1200 \times 2400$  dpi. Use for printing photographs. Since the print data is much larger than a normal document, the processing time, data transfer time and print time will be longer.

#### ■ Fine

1200 × 1200 dpi. Better print quality than **Normal** mode and faster print speed than **Photo**.

#### **■** Enhanced Normal Printing

 $750 \times 750$  dpi. You can use this mode only if you have set **Media Type** to **Plain Paper**, **Slow Drying Paper** or **Transparencies**.

#### ■ Normal

 $600 \times 600$  dpi. Good print quality with typical print speed.

#### ■ Fast Normal

600 × 300 dpi. Better print quality than **Fast** mode and faster print speed than **Normal**.

#### ■ Fast

 $600 \times 150$  dpi. The fastest print mode and the lowest amount of ink used. Use for printing large volume documents or documents for proofing.

| Media Type        | Colour/Greyscale | Print Quality Selection         |  |
|-------------------|------------------|---------------------------------|--|
| Plain Paper       | Colour/Greyscale | Fast, Fast Normal, Normal, Fine |  |
| Inkjet Paper      | Colour/Greyscale | Fine, Photo                     |  |
| Glossy Paper      | Colour/Greyscale | Fine, <b>Photo</b> , Highest    |  |
| Transparencies    | Colour/Greyscale | Normal, Fine                    |  |
| Slow Drying Paper | Colour/Greyscale | Fast, Fast Normal, Normal, Fine |  |

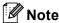

- · The default settings are shown in bold.
- The Highest Print Quality selection is not available if you choose borderless printing.

#### **Enhanced Print Settings**

Click the **Settings** button to see options for enhanced print settings.

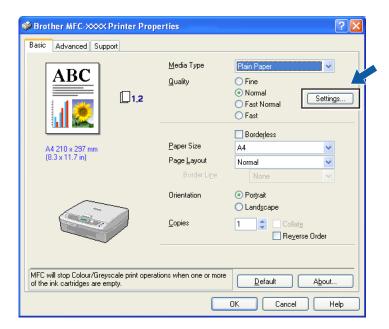

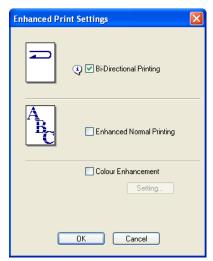

#### **Bi-Directional Printing**

When **Bi-Directional Printing** is checked, the print heads print in both directions offering faster print speeds. When unchecked, the print heads will only print in one direction giving higher quality printouts, but slower printing speeds.

#### **Enhanced Normal Printing**

Use this mode if fine horizontal bands appear on the paper. This increases print resolution which helps to avoid banding on some types of paper. Overall print quality is improved, but print speed is slightly slower than in **Normal** mode. You can use this mode only when printing on **Plain Paper**, **Slow Drying Paper** or **Transparencies**.

#### Colour Enhancement

This feature analyzes your image to improve its sharpness, white balance and colour density. This process may take several minutes depending on the size of the image and the specifications of your PC.

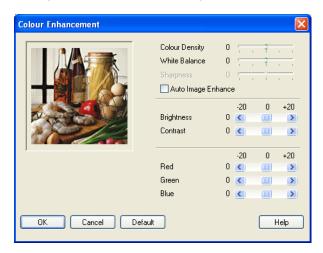

#### **■** Colour Density

Adjusts the total amount of colour in the image. You can increase or decrease the amount of colour in an image to improve a washed out or weak looking picture.

#### **■** White Balance

Adjusts the hue of the white areas of an image. Lighting, camera settings and other influences will effect the appearance of white. The white areas of a picture may be slightly pink, yellow or some other colour. By adjusting the white balance you can adjust those white areas.

#### Sharpness

Enhances the detail of an image, similar to adjusting the fine focus on a camera. If the image is not in true focus and you cannot see the fine details of the picture, then adjust the sharpness.

#### ■ Auto Image Enhance

Allows alteration of individual picture settings to improve the printed image and analyzes data from surrounding or neighboring pixels in the document.

#### Brightness

Adjusts the brightness of the whole image. To lighten or darken the image, move the scroll bar to the left or right.

#### ■ Contrast

Adjusts the contrast of an image. This will make darker areas darker and lighter areas lighter. Increase the contrast when you want an image to be clearer. Decrease the contrast when you want an image to be more subdued.

#### ■ Red

Increases the intensity of **Red** in the image to make the image redder.

#### **■** Green

Increases the intensity of **Green** in the image to make the image greener.

#### **■** Blue

Increases the intensity of **Blue** in the image to make the image bluer.

#### **Paper Size**

The **Paper Size** selection includes a large selection of standard paper sizes. If you want, you can create a custom size ranging from  $88.9 \times 127.0$  mm  $(3.5 \times 5 \text{ in.})$  to  $215.9 \times 355.6$  mm  $(8.5 \times 14 \text{ in.})$ . You can also choose the borderless setting for specific paper sizes. From the drop-down list, choose the **Paper Size** you are using.

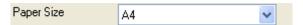

You can create a custom size by choosing **User Defined**. Specify the **Width** and **Height** values, and enter any name you want for this custom size. Choose the correct paper thickness to improve the quality of your output.

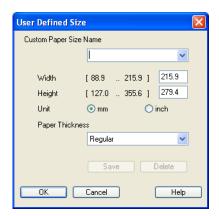

#### To do borderless printing

From the Paper Size pull down list choose the size of paper you want to print such as A4 (borderless).

#### **Page Layout**

The **Page Layout** option allows you to choose the N in 1 options or the 1 in N options. The N in 1 options print 2 or 4 pages of a document on 1 sheet of paper. The 1 in N options enlarges your print size and prints the document in poster print mode.

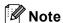

If you are using Windows® 98/98SE/Me, the 4 in 1 layout is not available.

#### **Border Line**

When printing multiple pages on one sheet with the **Page Layout** feature, you can choose to have a solid border, dashed border or no border around each page on the sheet.

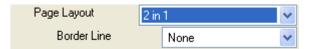

#### Orientation

Orientation chooses the position your document will print (in Portrait or Landscape).

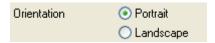

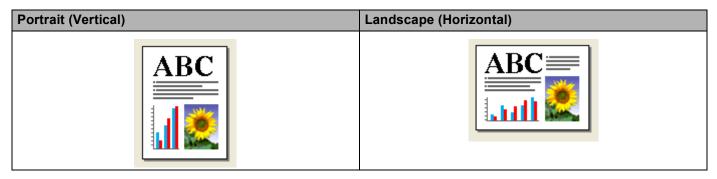

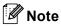

If your application software contains a similar function to this, we recommend you use the one in the application.

#### **Copies**

The **Copies** selection sets the number of copies that will be printed (1 to 999).

#### Collate

With **Collate** checked, one complete copy of your document will be printed and then reprinted according to the number of copies you choose. If **Collate** is unchecked, then each page will be printed according to the number of copies chosen before the next page of the document is printed.

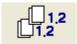

#### **Reverse Order**

Reverse Order prints the pages of your document in the opposite order.

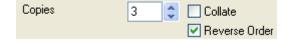

#### **Advanced tab**

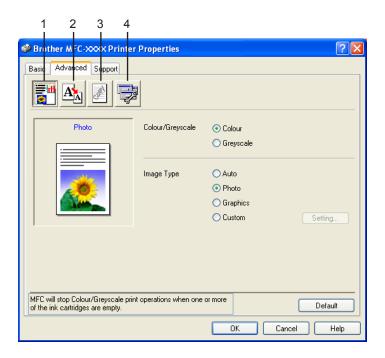

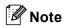

To return to the default settings, click **Default**.

Change the tab settings by clicking one of the following icons:

- Colour (1)
- Scaling (2)
- Watermark (3)
- Device Options (4)

#### Colour

#### Colour/Greyscale

This selection allows a colour document to be printed in black and white using grayscale.

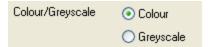

#### **Image Type**

The printer driver will choose the most suitable colour matching and half tone method, depending on your image type. Generally, text and business graphics are printed vividly and photographic images are printed softly.

#### ■ Auto

The printer driver automatically chooses the image type.

#### ■ Photo

Use for photographic images.

#### ■ Graphics

Use for documents that contain text or business graphics (charts or clip art).

#### **■** Custom

If you want to choose the colour matching and halftone method, choose this mode.

| Image Type | <ul><li>Auto</li></ul> |
|------------|------------------------|
|            | O Photo                |
|            | Graphics               |
|            | Custom                 |

#### **Custom Image Type**

You can choose the colour matching method manually. Choose the best one for your document.

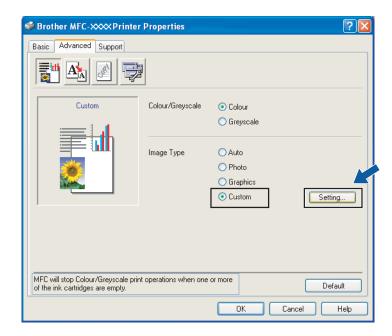

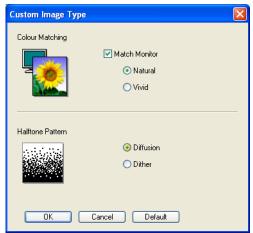

#### ■ Match Monitor

Colour is adjusted to get the closest colour match with the PC monitor.

- Natural: Use for photographic images. The colour is adjusted to print more natural colours.
- **Vivid**: Use for business graphics such as charts, graphics and text. The colour is adjusted to print more vivid colours.

#### ■ Halftone Pattern

The machine can use two methods (**Diffusion** or **Dither**) to arrange dots to express halftones. There are some predefined patterns and you can choose which one to use for your document.

• **Diffusion**: Dots are put at random to create the halftones. Use for printing photographs that have delicate shades and graphics.

• **Dither**: Dots are arranged in a pre-defined pattern to make halftones. Use for printing graphics that have definite colour boundaries or for printing charts such as business charts.

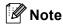

Some halftone settings cannot be chosen with certain combinations of **Media Type** and **Quality** settings.

#### **Scaling**

You can change the print size of your document with the **Scaling** feature.

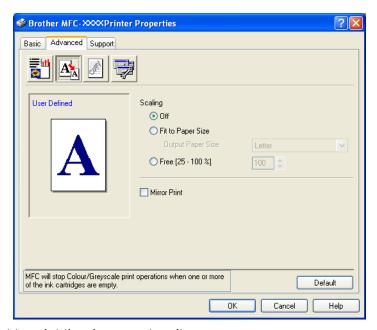

- Choose **Off** if you want to print the document as it appears on your screen.
- Choose **Fit to Paper Size** if your document has an unusual size, or if you only have standard size paper.
- Choose **Free** if you want to reduce the size.
- Check Mirror Print to reverse the data from left to right.

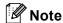

Mirror Print is not available when you choose Transparencies as the Media Type.

#### Watermark

You can print a logo or text onto your document as a Watermark. You can choose one of the preset Watermarks, or you can use a bitmap file or text file that you have created.

Check **Use Watermark**, and then choose the watermark you want to use.

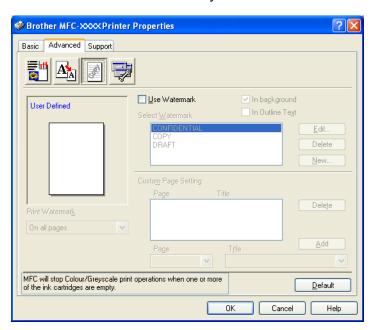

#### In background

Check **In background** to print the watermark image in the background of your document. If this feature is unchecked, the Watermark will be printed on top of your document.

#### In Outline Text (Windows® 2000 Professional/XP only)

Check **In Outline Text** if you only want to print an outline of the watermark.

#### **Print Watermark**

The **Print Watermark** feature offers the following print choices:

- On all pages
- On first page only
- From second page
- Custom

#### Watermark Setting

You can change the Watermark's size and position on the page by choosing the Watermark, and clicking the **Edit** button. If you want to add a new Watermark, click the **New** button, and then choose **Text** or **Bitmap** in **Watermark Style**.

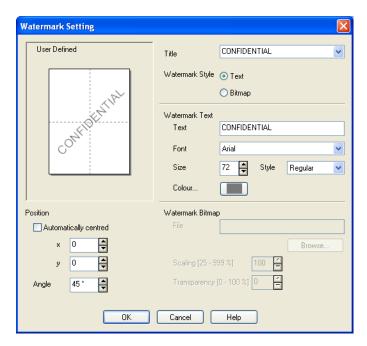

#### **■** Title

Choose CONFIDENTIAL, COPY or DRAFT as the title or enter a title you like in the field.

#### **■** Watermark Text

Enter your Watermark text into the **Text** Box, and then choose the **Font**, **Size**, **Colour** and **Style**.

#### ■ Watermark Bitmap

Enter the file name and location of your bitmap image in the **File** box, or click **Browse** to search for the file. You can also set the scaling size of the image.

#### ■ Position

Use this setting if you want to control the position of the watermark on the page.

#### **Device Options**

You can set the following Printer Functions:

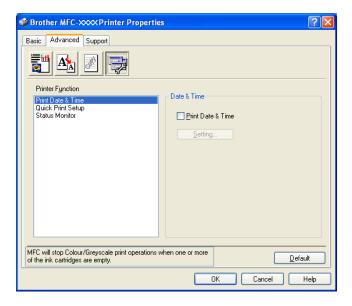

#### **Print Date & Time**

When the **Print Date & Time** feature is enabled, the date and time will print on your document from your PC's system clock.

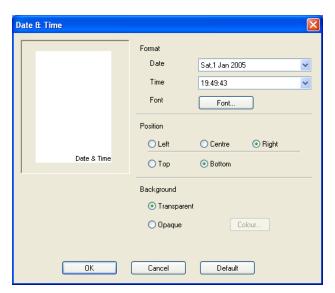

Click the **Setting** button to change the **Date**, **Time**, **Position** and **Font**. To include a background with the **Date** and **Time**, choose **Opaque**. When **Opaque** is chosen, you can click the **Colour** button to change the colour of the **Date** and **Time** background.

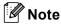

The selection box shows the format of **Date** and **Time** to be printed. The actual **Date** and **Time** printed on your document is automatically retrieved from the settings on your PC.

#### **Quick Print Setup**

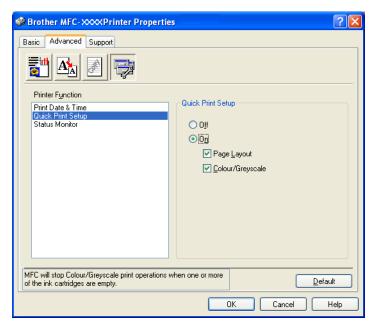

The **Quick Print Setup** feature allows you to quickly choose driver settings. To view settings, click the tasktray icon. This feature can be set to **On** or **Off** from **Device Options**.

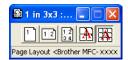

#### **Status Monitor**

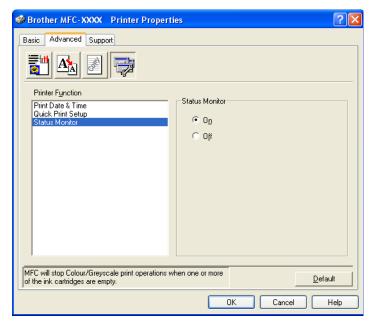

The Status Monitor feature lets you quickly see the ink volume and the printer status when printing. The default setting for the Status Monitor is **On**. This feature can be set to **On** or **Off** from **Device Options**.

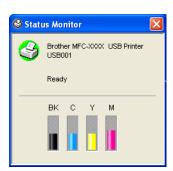

#### Support tab

The **Support** tab shows the driver version and settings information. There are also links to the **Brother Solutions Center** and driver update web sites.

Click the **Support** tab to display the following screen:

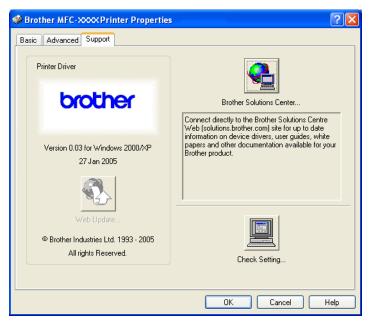

#### **■** Brother Solutions Center

The **Brother Solutions Center** is a web site offering information about your Brother product including FAQs (Frequently Asked Questions), User's Guides, driver updates and tips for using your machine.

#### **■** Web Update

You can check the Brother web site for automatic downloads to update the printer driver on your PC.

#### ■ Check Setting

You can check current driver settings.

## Scanning

Scanning operations and the drivers used will differ depending on the operating system you are using. As default, the machine uses a TWAIN Compliant driver when scanning documents from your applications.

■ For Windows® XP

Two scanner drivers are installed. A TWAIN compliant scanner driver (See *TWAIN compliant* on page 23) and a Windows<sup>®</sup> Imaging Acquisition (WIA) driver (See *Scanning a document using the WIA driver (For Windows<sup>®</sup> XP only)* on page 30).

Windows® XP user's can select either driver when scanning documents.

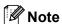

- For ScanSoft<sup>®</sup> PaperPort<sup>®</sup> and OmniPage<sup>®</sup> OCR, see *Using ScanSoft<sup>®</sup> PaperPort<sup>®</sup> 9.0SE and OmniPage<sup>®</sup> OCR* on page 43.
- If your PC is protected by a firewall, and is unable to scan you may need to configure the firewall settings to allow communication through port number 137 and 54925. Visit the Brother Solutions Center (http://solutions.brother.com) for more information.

#### Scanning a document using the TWAIN driver

#### **TWAIN** compliant

The Brother MFL-Pro Suite software includes a TWAIN compliant scanner driver. TWAIN drivers meet the standard universal protocol for communicating between scanners and applications. This means that you can not only scan images directly into the PaperPort<sup>®</sup> 9.0 SE viewer that Brother included with your machine, but you can also scan images directly into hundreds of other software applications that support TWAIN scanning. These applications include popular programs like Adobe<sup>®</sup> Photoshop<sup>®</sup>, Adobe<sup>®</sup> PageMaker<sup>®</sup>, CorelDraw<sup>®</sup> and many more.

#### **Accessing the Scanner**

1 Start the ScanSoft® PaperPort® 9.0SE software that was installed during the MFL-Pro Suite installation to scan a document.

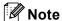

The instructions for scanning in this Guide are for when you use ScanSoft<sup>®</sup> PaperPort<sup>®</sup> 9.0SE. The scanning steps may vary when using other software applications.

- Click File, then Scan. Or click the Scan button. The Scan panel appears in the left side of the screen.
- 3 Choose the scanner you are using from the **Scanner** drop-down list.
- Note
- For Windows<sup>®</sup> XP: Choose TW-Brother MFC-XXXX USB or TW-Brother MFC-XXXX LAN.
- For other operatin systems: Choose Brother MFC-XXXX USB or Brother MFC-XXXX LAN. (Where XXXX is your model name)
- 4 Click **Scan**.
  The Scanner Setup dialog box appears:

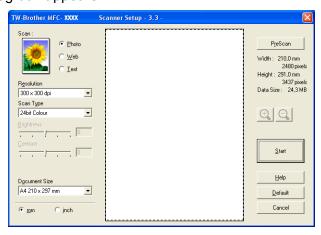

#### Scanning a document into the PC

You can scan a whole page, or a portion of the page by pre-scanning the document.

#### Scanning a whole page

- 1 Load your document.
- 2 Adjust the following settings, if needed, in the Scanner Setup dialog box:
  - Image Type
  - Resolution
  - Scan Type
  - **■** Brightness
  - **■** Contrast
  - **■** Document Size
- 3 Click Start.

When scanning is finished, click **Cancel** to return to the PaperPort® 9.0SE window.

#### Pre-Scanning an image — to crop a portion you want to scan

The **PreScan** button is used to preview an image and also allows you to crop any unwanted areas from the image. When you are satisfied you are scanning the correct area, click the **Start** button in the Scanner Setup dialog box to scan the image.

1 Load your document.

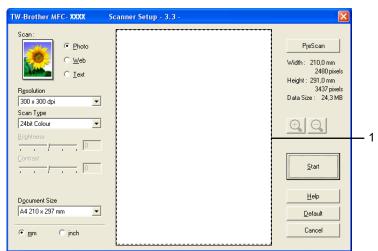

- 2 Choose the settings for Image Type, Resolution, Scan Type, Brightness, Contrast and Document Size as needed.
- 3 Click **PreScan**.

  The whole image is scanned into the PC and appears in the Scanning Area (1) of the Scanner Setup dialog box.

4 Press and hold down the left mouse button and drag it over the portion you want to scan.

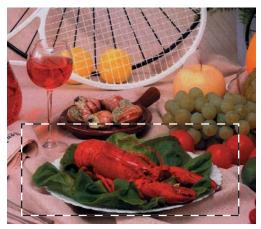

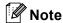

You can enlarge the image using the icon, and then use the icon to restore the image to its original size.

5 Load your document again.

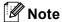

Skip this step if you loaded the document on the scanner glass in step lacktriangle.

- 6 Click **Start**.

  This time only the chosen area of the document appears in the PaperPort® 9.0SE window (or your application window).
- 7 In the PaperPort<sup>®</sup> 9.0SE window, use the options available to refine the image.

#### **Settings in the Scanner Setup dialog box**

#### **Image Type**

Choose the output image type from **Photo**, **Web** or **Text**. **Resolution** and **Scan Type** will be automatically altered for each of the default settings.

The default settings are listed in the table below:

| Image Type |                                                   | Resolution    | Scan Type     |
|------------|---------------------------------------------------|---------------|---------------|
| Photo      | Use for scanning photo images.                    | 300 × 300 dpi | 24-bit colour |
| Web        | Use for attaching the scanned image to web pages. | 100 × 100 dpi | 24-bit colour |
| Text       | Use for scanning text documents.                  | 200 × 200 dpi | Black & White |

#### Resolution

You can choose a scanning resolution from the **Resolution** drop-down list. Higher resolutions take more memory and transfer time, but produce a finer scanned image. The following table shows the resolutions you can choose and the available colors.

| Resolution        | Black & White/<br>Grey (Error Diffusion) | 256 colour | True Grey/24 bit colour |
|-------------------|------------------------------------------|------------|-------------------------|
| 100 × 100 dpi     | Yes                                      | Yes        | Yes                     |
| 150 × 150 dpi     | Yes                                      | Yes        | Yes                     |
| 200 × 200 dpi     | Yes                                      | Yes        | Yes                     |
| 300 × 300 dpi     | Yes                                      | Yes        | Yes                     |
| 400 × 400 dpi     | Yes                                      | Yes        | Yes                     |
| 600 × 600 dpi     | Yes                                      | Yes        | Yes                     |
| 1200 × 1200 dpi   | Yes                                      | No         | Yes                     |
| 2400 × 2400 dpi   | Yes                                      | No         | Yes                     |
| 4800 × 4800 dpi   | Yes                                      | No         | Yes                     |
| 9600 × 9600 dpi   | Yes                                      | No         | Yes                     |
| 19200 × 19200 dpi | Yes                                      | No         | Yes                     |

#### Scan Type

#### ■ Black & White

Use for text or line art images.

#### ■ Grey (Error Diffusion)

Use for photographic images or graphics. (Error Diffusion is a method for creating simulated grey images without using true grey dots. Black dots are put in a specific pattern to give a grey appearence.)

#### **■** True Grey

Use for photographic images or graphics. This mode is more exact because it uses up to 256 shades of grey.

#### ■ 256 Colour

Uses up to 256 colours to scan the image.

#### ■ 24 bit Colour

Uses up to 16.8 million colours to scan the image.

Although using **24 bit Colour** creates an image with the most accurate colour reproduction, the image file size will be about three times larger than a file created using the **256 Colour** option. It requires the most memory and has the longest transfer time.

#### **Brightness**

Adjust the setting (-50 to 50) to get the best image. The default value is 0, representing an average and is usually suitable for most images.

You can set the **Brightness** level by dragging the slide bar to the right or left to lighten or darken the image. You can also enter a value in the box to set the level.

If the scanned image is too light, set a lower **Brightness** level and scan the document again. If the image is too dark, set a higher **Brightness** level and scan the document again.

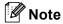

The **Brightness** setting is only available when you set **Scan Type** to **Black & White**, **Grey** or **True Grey**.

#### Contrast

You can increase or decrease the contrast level by moving the slide bar to the left or right. An increase emphasizes dark and light areas of the image, while a decrease reveals more detail in grey areas. You can also enter a value in the box to set the **Contrast**.

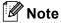

The Contrast setting is only available when you set Scan Type to Grey or True Grey.

When scanning photographs or other images for use in a word processor or other graphics application, try different settings for the **Resolution**, **Color Type**, **Brightness**, and **Contrast** to see which setting best suits your needs.

#### **Document Size**

Choose one of the following sizes:

- A4 210 × 297 mm
- JIS B5 182 × 257 mm
- Letter 8 1/2 × 11 in.
- Legal 8  $1/2 \times 14$  in. (Available for ADF model)
- A5 148 × 210 mm
- Executive 7 1/4 × 10 1/2 in.
- Business Card

To scan business cards, choose the **Business Card** size, and then put the business card face down at the center of the scanner glass.

- Photo  $4 \times 6$  in.
- Index Card 5 × 8 in.
- Photo L 89 × 127 mm
- Photo 2L 127 × 178 mm
- Postcard 1 100 × 148 mm
- Postcard 2 148 × 200 mm
- Custom (User adjustable from  $0.35 \times 0.35$  in. to  $8.5 \times 14$  in. or  $8.9 \times 8.9$  mm to  $215.9 \times 355.6$  mm.) If you choose **Custom** as the size, the **Custom Document Size** dialog box appears.

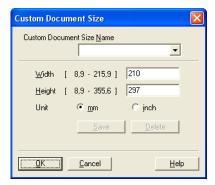

Enter the Name, Width and Height of the document.

You can choose 'mm' or 'inch' as the unit for Width and Height.

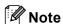

You can see the actual paper size you chose on the screen.

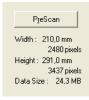

- Width: shows the width of scanning area
- · Height: shows the height of scanning area
- **Data Size**: shows the approximate data size in Bitmap format. The size will vary depending on the type of file, resolution and number of colors used.

## Scanning a document using the WIA driver (For Windows® XP only)

#### **WIA** compliant

For Windows<sup>®</sup> XP you can choose Windows<sup>®</sup> Image Acquisition (WIA) when scanning images. You can scan images directly into the PaperPort<sup>®</sup> 9.0SE viewer that Brother included with your machine or you can scan images directly into any other applications that support WIA or TWAIN scanning.

#### Accessing the scanner

1 Open your software application to scan the document.

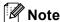

The instructions for scanning in this Guide are based on the ScanSoft<sup>®</sup> PaperPort<sup>®</sup> 9.0SE. The process will vary when scanning from other applications.

- 2 Click **File**, then **Scan**. Or click the **Scan** button. The Scan panel appears on the left side of the screen.
- 3 Choose the scanner you are using from the **Scanner** drop-down list.
- Note
- Choose WIA-Brother MFC-XXXX USB or WIA-Brother MFC-XXXX LAN (Where XXXX is your model name.)
- If you choose **TW-Brother MFC-XXXX**, the TWAIN driver will start.
- 4 Click **Scan**.
  The Scan dialog box appears:

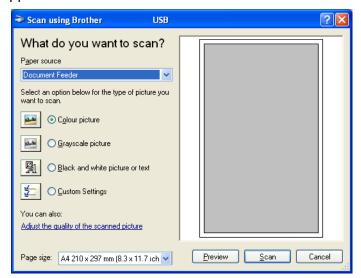

## Scanning a document into the PC

There are two ways to scan a whole page. You can either use the ADF (automatic document feeder) or the Flatbed scanner glass.

If you want to scan and then crop a portion of a page after pre-scanning the document, you must scan using the scanner glass (Flatbed). (See *Pre-Scanning an image* — to crop a portion you want to scan on page 25.)

## Scanning a document using the ADF (Available for ADF model)

1 Load your document.

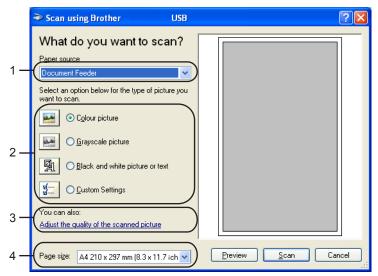

- 1 Paper source
- 2 Picture type
- 3 Adjust the quality of the scanned picture
- 4 Page size
- 2 Choose **Document Feeder** from the **Paper source** drop-down list (1).
- 3 Choose the picture type (2).
- 4 Choose the **Page size** from the drop-down list (4).

5 If you want to change some advanced settings, click **Adjust the quality of the scanned picture** (3). You can choose **Brightness**, **Contrast**, **Resolution** and **Picture Type** from **Advanced Properties**. Click **OK** after you choose the settings.

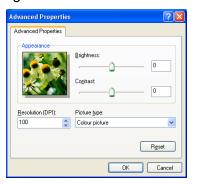

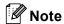

By default, the scanner resolution can be set to a maximum of 1200 dpi. If you want to scan at higher resolutions, use the Brother Scanner Utility. (See *Brother Scanner Utility* on page 35.)

6 Click the **Scan** button in the Scan dialog box. The machine starts scanning the document.

## Pre-Scanning and cropping a portion using the scanner glass

The **Preview** button is used to preview an image for cropping any unwanted portions from the image. When you are satisfied with the preview, click the **Scan** button in the Scan dialog box to scan the image.

- 1 Put the document face down on the scanner glass.
- 2 Choose **Flatbed** in the **Paper source** drop-down list (1).
- Note

If your machine has no Auto Document Feeder (ADF), you do not need to specify the Paper source.

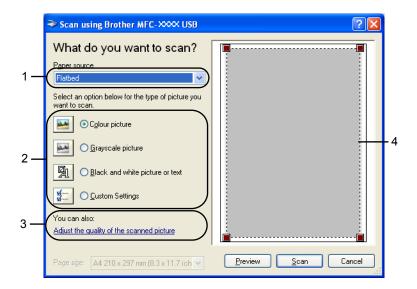

- 1 Paper source
- 2 Picture type
- 3 Adjust the quality of the scanned picture
- 4 Scanning area
- 3 Choose the picture type (2).
- 4 Click Preview.

The whole image is scanned into the PC and appears in the scanning area (4).

5 Drag the mouse pointer over the portion you want to scan.

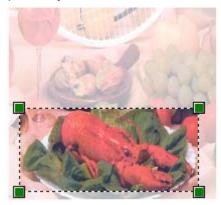

6 If you need to access advanced settings, click **Adjust the quality of the scanned picture** (3). You can choose **Brightness**, **Contrast**, **Resolution** and **Picture Type** from **Advanced Properties**. Click **OK** after you choose a setting.

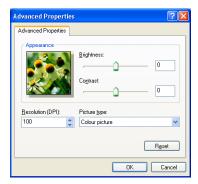

7 Click the **Scan** button in the Scan dialog box. The machine starts scanning the document.

This time only the chosen area of the document appears in the PaperPort  $^{\circledR}$  9.0SE window (or your application window).

#### **Brother Scanner Utility**

The Brother Scanner Utility is used to configure the WIA scanner driver for resolutions greater than 1200 dpi and for changing the paper size. If you want to set **Legal** size as the default size, use this utility to change the setting. You must restart your PC for the new settings to take effect.

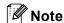

The paper size setting is not available for the DCP-115C, DCP-116C, DCP-117C, DCP-315CN and MFC-215C.

#### Running the utility

You can run the utility by choosing **Scanner Utility** located in the **Start/All Programs/Brother/MFL-Pro Suite MFC-XXXX** menu (where XXXX is your model name)/**Scanner Settings**.

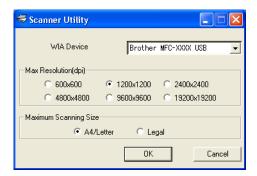

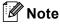

If you scan the document at a resolution of greater than 1200 dpi, the file size may dramatically increase. Make sure that you have enough memory and hard disk space for the size of the file you are trying to scan. If you do not have enough memory or hard disk space then your PC may freeze as the document is scanned and you could lose your file.

# Using the Scan key (For USB cable users)

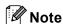

If you use the **Scan** key on a network, see *Using the Scan key* on page 74.

You can use the (Scan) key on the control panel to scan documents directly into your word processing, graphics or E-mail applications, or to a folder on your PC.

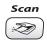

Before you can use the (Scan) key on the control panel, you have to install the Brother MFL-Pro software suite and connect the machine to your PC. If you installed the MFL-Pro Suite from the included CD-ROM then the correct drivers and the ControlCenter2 software are installed. Scanning using the

(Scan) key uses the configuration in Device Button tab of the ControlCenter2 software. (See SCAN on page 52.) For details about how to configure the scan settings of the ControlCenter2 buttons and to launch the application of your choice using the (Scan) key, see *Using ControlCenter2* on page 48.

#### Scan to E-mail

You can scan either a black and white or colour document into your E-mail application as a file attachment. You can change the (Scan) key configuration. (See *E-mail* on page 55.)

- 1 Load your document.
- 2 Press the (Scan) key.
- 3 Press ▲ or ▼ to choose Scan to E-mail. Press Menu/Set, Set or OK.
- 4 Press Mono Start or Colour Start.

  The machine starts scanning the document, creates a file attachment, and launches your E-mail application.

## Scan to Image

You can scan a colour picture into your graphics application for viewing and editing. You can change the (Scan) key configuration. (See *Image (example: Microsoft® Paint)* on page 52.)

- 1 Load your document.
- 2 Press the (Scan) key.
- 3 Press ▲ or ▼ to choose Scan to Image. Press Menu/Set, Set or OK.
- 4 Press Mono Start or Colour Start.
  The machine starts the scanning process.

### Scan to OCR

If your original document is text, you can use the ScanSoft<sup>®</sup> OmniPage<sup>®</sup> OCR software to scan the document and convert it into a text file which can then be edited in your favorite wordprocessing software. You can change the (Scan) key configuration. (See OCR (Word Processing program) on page 54.)

- 1 Load your document.
- 2 Press the 🤝 (**Scan**) key.
- 3 Press ▲ or ▼ to choose Scan to OCR. Press Menu/Set, Set or OK.
- 4 Press Mono Start or Colour Start.
  The machine starts the scanning process.

#### Scan to File

You can scan a black and white or a colour document into your PC and save it as a file in the folder you choose. The file type and specific folder are based on the settings you have chosen in the Scan to File configuration screen of the Brother MFL-Pro Control Center. (See *File* on page 56.)

- 1 Load your document.
- 2 Press the (Scan) key.
- 3 Press ▲ or ▼ to choose Scan to File. Press Menu/Set. Set or OK.
- 4 Press Mono Start or Colour Start.
  The machine starts the scanning process.

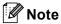

If you want to change between colour and black and white scanning, choose colour or black and while in scan type option on the **Device Buttons** tab of the ControlCenter2 configuration screen. (See SCAN on page 52.)

# Scan to Card (Not available for DCP-116C, DCP-117C and MFC-215C)

You can scan black and white and colour documents directly to a media card. Black and white documents will be stored in the PDF (\*.PDF) or TIFF file formats (\*.TIF). Colour documents may be stored in PDF (\*.PDF) or JPEG (\*.JPG) file formats. Except MFC-820CW, the default setting is  $\texttt{Color}\ 150\ dpi$  and the default file format is PDF. For MFC-820CW, for colour documents the factory setting is  $150dpi\ Color$  and the default file is PDF. For Black & White documents the factory setting is  $200x100dpi\ B/W$  and the default file is TIFF. File names are based on the current date. For example, the fifth image scanned on July 1, 2006 would be named 01070605.PDF. You can change the colour, quality and file name.

| Resolution<br>(Except MFC-820CW) | Resolution<br>(For MFC-820CW) | File Format Options | Default File Format |
|----------------------------------|-------------------------------|---------------------|---------------------|
| B/W 200x100 dpi                  | 200x100dpi B/W                | TIFF / PDF          | TIFF                |
| B/W 200 dpi                      | 200dpi B/W                    | TIFF / PDF          | TIFF                |
| Color 150 dpi                    | 150dpi Color                  | JPEG / PDF          | PDF                 |
| Color 300 dpi                    | 300dpi Color                  | JPEG / PDF          | PDF                 |
| Color 600 dpi                    | 600dpi Color                  | JPEG / PDF          | PDF                 |

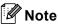

You can choose the default file format for black and white or colour files. (See *Changing the default black & white file format* on page 41 and *Changing the default colour file format* on page 42.)

- 1 Put a SmartMedia<sup>®</sup>, CompactFlash<sup>® 1</sup>, Memory Stick<sup>® 2</sup>, Memory Stick Pro ™, MultiMediaCard™, SecureDigital™ or xD-Picture Card™ <sup>1</sup> into your machine.
  - <sup>1</sup> This product also supports CompactFlash<sup>®</sup> type1 and xD-Picture Card<sup>™</sup> type M (Large Capacity).
  - <sup>2</sup> MagicGate Memory Stick<sup>®</sup> and Memory Stick Pro ™ can be used, but any music data that is stored on the stick cannot be read.

## **CAUTION**

DO NOT unplug the power cord or remove a SmartMedia<sup>®</sup>, CompactFlash<sup>®</sup>, Memory Stick<sup>®</sup>, Memory Stick Pro  $^{\text{TM}}$ , MultiMediaCard  $^{\text{TM}}$ , SecureDigital  $^{\text{TM}}$  or xD-Picture Card  $^{\text{TM}}$  from the machine while it is reading the card (the **PhotoCapture** key is flashing). You could lose your data or damage the card. If you take out the media card while the **PhotoCapture** key is flashing, you must restart your PC at once before putting the media card back in. If you put in another media card before the PC is restarted, the data on it may be destroyed.

- 2 Load your document.
- 3 Press the (Scan) key.
- 4 Press ▲ or ▼ to choose Scan to Card.

Press Menu/Set, Set or OK.

Do one of the following:

- To change the quality, press Menu/Set, Set or OK and go to ⑤.
- To start scanning without changing any settings. press Mono Start or Colour Start.
- 6 Press ▲ or ▼ to choose the quality you want.

Press Menu/Set. Set or OK.

Do one of the following:

- To change the file type, press Menu/Set, Set or OK and go to ⑥.
- To start scanning without changing any settings, press Mono Start or Colour Start.
- 6 Press ▲ or ▼ to choose the file type you want.

Press Menu/Set, Set or OK.

Do one of the following:

- To change the file name, press **Menu/Set**, **Set** or **OK** and go to **②**.
- To start scanning without changing any settings, press Mono Start or Colour Start.

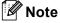

- If you choose colour in the resolution setting, you cannot choose TIFF.
- If you choose monochrome in the resolution setting, you cannot choose JPEG.
- 7 The file name is set automatically. However, you can set a name of your choice using the dial pad. You can only change the first 6 digits. (For MFC only)

  Press Menu/Set, Set or OK.

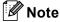

Press Stop/Exit or Clear to delete the letters you entered.

8 Press Mono Start or Colour Start to start scanning.

## Changing the default quality

(For MFC-425CN and MFC-640CW only)

1 Press Menu/Set, 4, 8, 1.

1.Quality

2 Press ▲ or ▼ to choose B/W 200x100 dpi, B/W 200 dpi, Color 150 dpi, Color 300 dpi or Color 600 dpi.

Press Menu/Set.

3 Press Stop/Exit.

(For DCP models)

- 1 Press Menu.
- Press ▲ or ▼ to choose 2.PhotoCapture. Press Set.
- 3 Press ▲ or ▼ to choose 8. Scan to Card. Press Set.
- Press ▲ or ▼ to choose 1.Quality. Press Set.

(1.Quality

Fress ▲ or ▼ to choose B/W 200x100 dpi, B/W 200 dpi, Color 150 dpi, Color 300 dpi or Color 600 dpi.

Press Set.

6 Press Stop/Exit.

## Changing the default black & white file format

## (For MFC-425CN and MFC-640CW only)

1 Press Menu/Set, 4, 8, 2.

(2.8/W File Type)

- 2 Press ▲ or ▼ to choose TIFF or PDF. Press Menu/Set.
- 3 Press Stop/Exit.

## (For DCP models)

- 1 Press Menu.
- Press ▲ or ▼ to choose 2.PhotoCapture. Press Set.
- 3 Press ▲ or ▼ to choose 8. Scan to Card. Press Set.
- Press ▲ or ▼ to choose 2.B/W File Type. Press Set.

(2.8/W File Type)

- 5 Press ▲ or ▼ to choose TIFF or PDF.
  Press Set.
- 6 Press Stop/Exit.

## Changing the default colour file format

## (For MFC-425CN and MFC-640CW only)

1 Press Menu/Set, 4, 8, 3.

#### (3.ColorFile Type)

- 2 Press ▲ or ▼ to choose PDF or JPEG. Press Menu/Set.
- 3 Press Stop/Exit.

## (For DCP models)

- 1 Press Menu.
- Press ▲ or ▼ to choose 2.PhotoCapture. Press Set.
- 3 Press ▲ or ▼ to choose 8. Scan to Card. Press Set.
- Press ▲ or ▼ to choose 3.ColorFile Type. Press Set.

## 3.ColorFile Type

- 5 Press ▲ or ▼ to choose PDF or JPEG. Press Set.
- 6 Press Stop/Exit.

# Using ScanSoft® PaperPort® 9.0SE and OmniPage® OCR

ScanSoft<sup>®</sup> PaperPort<sup>®</sup> 9.0SE for Brother is a document management application. You can use PaperPort<sup>®</sup> 9.0SE to view scanned documents.

Not just viewing, PaperPort<sup>®</sup> 9.0SE has a sophisticated, yet easy-to-use, filing system that will help you organize your graphics and text documents. It allows you to mix or 'stack' documents of different formats for printing, faxing or filing.

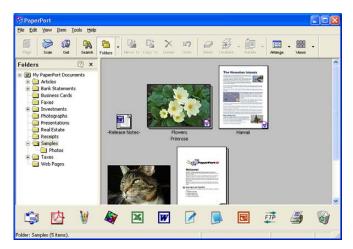

This chapter only introduces the basic functions of the software. For more details, see the ScanSoft<sup>®</sup> user's guide.

The complete ScanSoft<sup>®</sup> PaperPort<sup>®</sup> 9.0SE User's Guide, including ScanSoft<sup>®</sup> OmniPage<sup>®</sup> OCR, is in the **Documentation** folder on the CD-ROM supplied with your machine.

When you install MFL-Pro Suite, ScanSoft® PaperPort® 9.0SE for Brother and ScanSoft® OmniPage® OCR are installed automatically.

You can access ScanSoft<sup>®</sup> PaperPort<sup>®</sup> 9.0SE through the **ScanSoft<sup>®</sup> PaperPort<sup>®</sup> 9.0SE** program group located in Start/All Programs/**ScanSoft<sup>®</sup> PaperPort<sup>®</sup> 9.0SE** on your PC.

## Viewing items

ScanSoft® PaperPort® 9.0SE gives several ways to view items:

**Desktop View** displays the item in the chosen folder with a thumbnail (a small graphic that shows each item in a desktop or folder) or an icon.

You can see both PaperPort® 9.0SE items (MAX files) and non-PaperPort® 9.0SE items (files created using other applications).

Non-PaperPort® 9.0SE items include an icon that indicates the application that was used to create the item.

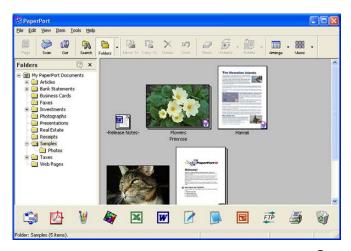

**Page View** displays a close-up of a single page. You can open a PaperPort<sup>®</sup> 9.0SE item by double-clicking its icon or thumbnail in Desktop View.

As long as you have the proper application on your PC to display it, you can also open a non-PaperPort<sup>®</sup> 9.0SE item with an appropriate application by double-clicking.

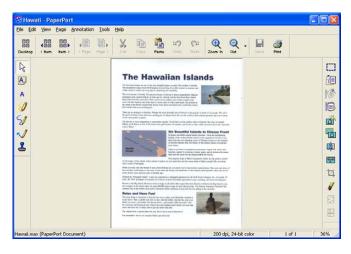

## Organizing your items in folders

PaperPort<sup>®</sup> 9.0SE has an easy-to-use filing system for organizing your items. The filing system consists of folders and items that you choose to view in Desktop View. An item can be a PaperPort<sup>®</sup> 9.0SE item or a non-PaperPort<sup>®</sup> 9.0SE item:

- Folders are arranged in a 'tree' structure in the Folder View. You use this section to choose folders and view their items in Desktop View.
- You can simply drag and drop an item onto a folder. When the folder is highlighted, release the mouse button and the item is stored in that folder.
- Folders can be 'nested'—that is, stored in other folders.
- When you double-click a folder, its contents (both PaperPort® 9.0SE MAX files and non PaperPort® 9.0SE files) appear on the Desktop.
- You can also use Windows<sup>®</sup> Explorer to manage the folders and items shown in Desktop View.

## Quick links to other applications

ScanSoft® PaperPort® 9.0SE automatically recognizes many other applications on your PC and creates a 'working link' to them.

The Send To Bar at the bottom of the Desktop view shows icons for those linked applications.

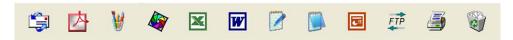

To use a link, drag an item onto one of the icons to start that application. A typical use of the Send To Bar is to choose an item and then fax it.

This sample Send To Bar shows several applications with links to PaperPort® 9.0SE.

If PaperPort<sup>®</sup> 9.0SE does not automatically recognize one of the applications on your PC, you can manually create a link using the **New Program Link...** command. (See PaperPort<sup>®</sup> 9.0SE in the **Documentation** folder on the CD-ROM for details.)

## ScanSoft® OmniPage® OCR lets you convert image text into text you can edit

ScanSoft® PaperPort® 9.0SE can quickly convert the text on a ScanSoft® PaperPort® 9.0SE item (which is really just a picture of the text) into text that you can edit with a word processing application.

PaperPort<sup>®</sup> 9.0SE uses the optical character recognition application ScanSoft<sup>®</sup> OmniPage<sup>®</sup> OCR, which comes with PaperPort<sup>®</sup> 9.0SE.

PaperPort<sup>®</sup> 9.0SE can use your preferred OCR application if it is already on your PC. You can convert the entire item, or by using the **Copy Text** command, you can choose only a portion of the text to convert.

Dragging an item onto a word-processing link icon starts PaperPort® 9.0SE's built-in OCR application, or you can use your own OCR application.

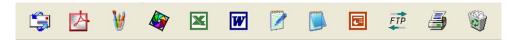

## You can import items from other applications

As well as scanning items, you can bring items into PaperPort<sup>®</sup> 9.0SE in a variety of ways and convert them to PaperPort<sup>®</sup> 9.0SE (MAX) files in several different ways:

- Print to the Desktop View from another application, such as Microsoft<sup>®</sup> Excel.
- Import files saved in other file formats, such as Windows<sup>®</sup> Bitmap (BMP) or Tagged Image File Format (TIFF).

## You can export items into other formats

You can export or save PaperPort<sup>®</sup> 9.0SE items in several popular file formats, such as BMP, JPEG, TIFF, PDF or self-viewing.

## Exporting an image file

- 1 Click **File**, then **Save As** in the PaperPort<sup>®</sup> 9.0SE window. The Save 'XXXXX' as dialog box is displayed.
- Choose the drive and folder where you want to store the file.
- 3 Enter the new file name and choose the file type or choose a name from the File Name text box. (You can scroll through the Directories and File Name listing for prompting.)
- 4 Click **Save** to save your file, or **Cancel** to return to the PaperPort<sup>®</sup> 9.0SE without saving it.

## Uninstalling PaperPort® 9.0SE and ScanSoft® OmniPage® OCR

## For Windows® 98/98SE and Windows® Me

- 1 Click the Start button, Settings, Control Panel, Add/Remove Programs, and click the Install/Uninstall tab.
- Choose PaperPort from the list and click Add/Remove.

## For Windows® 2000 Professional

- 1 Click the Start button, Settings, Control Panel, then Add/Remove Programs.
- Choose PaperPort from the list and click Change or Remove.

## For Windows® XP

- 1 Click the Start button, Control Panel, Add or Remove Programs, and click the Change or Remove Programs icon.
- 2 Choose PaperPort from the list and click Change or Remove.

# ControlCenter2

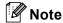

The functions that can be used in ControlCenter2 may vary depending on the model.

## **Using ControlCenter2**

ControlCenter2 is a software utility that allows you to quickly and easily access your often used applications. Using ControlCenter2 eliminates the need to manually launch specific applications. ControlCenter2 has the following operations:

- 1 Scan directly to a file, E-mail, word processor or graphics application of your choice. (1)
- 2 Custom Scan buttons allow you to configure a button to meet your own application needs. (2)
- 3 Access to the advanced features of PhotoCapture Center™. (3)
- 4 Access the Copy features available via your PC. (4)
- 5 Access the 'PC-FAX' applications available for your device. (5)
- 6 Access the settings available to configure your device. (6)
- 7 You can choose which machine ControlCenter2 will connect with from the **Model** drop-down list. (7)
- 8 You can also open the configuration window for each function by clicking the Configuration button. (8)

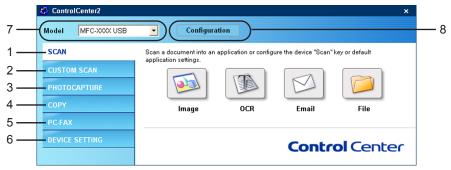

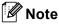

To be able to choose another connected model from the **Model** drop-down list, you must have the MFL-Pro Software installed on your PC for that model.

## **Turning the AutoLoad feature off**

Once you start ControlCenter2 from the Start menu, the icon will appear on the tasktray. You can open the ControlCenter2 window by double-clicking the [6] icon.

If you do not want ControlCenter2 to run automatically each time you start your PC;

Right-click the ControlCenter2 icon in the tasktray 15:06 choose Preferences.

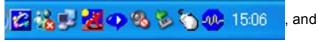

- The ControlCenter2 preference window appears.
- Uncheck Start ControlCenter on computer startup.
- Click **OK** to close the window.

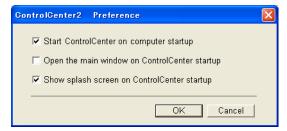

#### **SCAN**

There are four scan options: Scan to Image, Scan to OCR, Scan to E-mail and Scan to File.

■ Image (Default: Microsoft® Paint)

Allows you to scan a page directly into any graphic viewer/editor application. You can choose the destination application, such as Microsoft<sup>®</sup> Paint, CorelPHOTO-PAINT<sup>®</sup>, Adobe<sup>®</sup> PhotoShop<sup>®</sup>, or any kind of image editing application on your PC.

■ OCR (Default: Microsoft® NotePad)

Allows you to scan a page or document, automatically run the OCR application and put text (not a graphic image) into a word processing application. You can choose the target word processing application, such as Microsoft<sup>®</sup> NotePad, Microsoft<sup>®</sup> Word, Corel<sup>®</sup> WordPerfect<sup>®</sup> or any word processing application on your PC.

■ E-mail (Default: your default E-mail software)

Allows you to scan a page or document directly into an E-mail application as a standard attachment. You can choose the file type and resolution for the attachment.

#### ■ File

Allows you to scan directly to a disk file. You can change the file type and destination folder, as needed.

ControlCenter2 gives you the ability to configure the hardware Scan key on your machine and the ControlCenter2 Software button for each scan feature. To configure the hardware Scan key on your machine choose the **Device Button** tab in the configuration menu for each of the **SCAN** buttons. To configure the Software button in ControlCenter2 choose the Software Button tab in the configuration menu for each of the SCAN buttons.

#### **CUSTOM SCAN**

You can configure the button name and settings for each of these buttons to meet your specific needs by right-clicking a button and following the configuration menus.

## PHOTOCAPTURE (USB only)

There are three ways of accessing data stored on a media card. These access methods are only available when the machine is connected to the PC by a USB cable.

#### ■ Open PCC Folder

Allows you to see the files and folders that are on the media card. (See For USB cable users on page 97.)

#### **■** Copy From PCC

Allows you to copy the files on the media card to a specific folder on your PC. You can choose the destination folder.

#### ■ Copy To Application

Allows you to copy the files on the media card directly to a specific application.

#### COPY

Allows you to use the PC and any printer driver for enhanced copy operations. You can scan a page on the machine and print copies using any of the features of the machine's printer driver, or you can direct the copy output to any standard printer driver installed on the PC including network printers.

You can configure your preferred settings on up to four buttons.

## PC-FAX (Not available for DCP models)

These buttons are for sending or receiving faxes using the Brother PC-FAX application.

#### ■ Send

Allows you to scan a page or document and automatically send the image as a fax from the PC using the Brother PC-FAX software. (See *PC-FAX sending* on page 79.)

#### ■ Receive

By clicking this button, the PC-FAX receive software is activated and your PC starts receiving fax data from your Brother machine. After activating PC-FAX option, the icon name changes to **View Received** which when clicked will open an application and display the received faxes. Before using the PC-FAX Receive option, you must select the PC-FAX Receive option from the control panel menu of the Brother machine. (See *PC-FAX receiving (MFC-425CN, MFC-640CW and MFC-820CW only)* on page 92.)

#### ■ Address Book

Allows you to open Brother PC-FAX address book. (See Brother Address Book on page 84.)

#### Setup

Allows you to configure the PC-FAX sending settings. (See Sending setup on page 81.)

## **DEVICE SETTING**

You can configure the machine settings or check ink levels.

## ■ Remote Setup

Allows you to open the Remote Setup Program. (See Remote Setup on page 77.)

### ■ Quick-Dial

Allows you to open the Set Quick-Dial window of Remote Setup. (See Remote Setup on page 77.)

#### ■ Ink Level

Allows you to check the ink status.

## **SCAN**

There are four scan options: Scan to Image, Scan to OCR, Scan to E-mail and Scan to File applications.

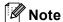

You can configure your machine's **Scan** key for each ControlCenter2 button in the **Device Button** tab.

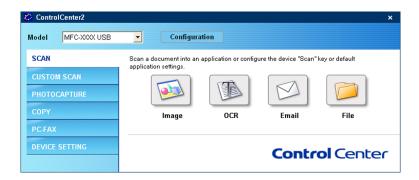

# Image (example: Microsoft<sup>®</sup> Paint)

The **Scan to Image** feature allows you to scan an image directly into your graphics application for image editing. To change the default settings, right-click the **Image** button, click **Configuration** and click the **Software Button** tab.

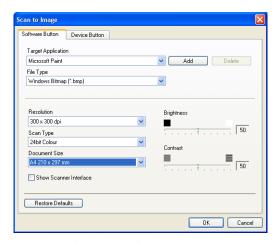

If you want to scan and then crop a portion of a page after pre-scanning the document, check **Show Scanner Interface** box.

Change the other settings, if needed.

To change the destination application, choose the proper application from the **Target Application** drop-down list. You can add an application to the list by clicking the **Add** button.

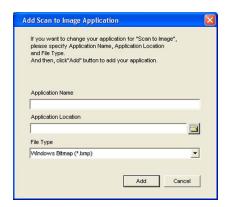

Enter the **Application Name** (up to 30 characters) and the **Application Location**. You can also find the application location by clicking the icon. Choose the **File Type** from the drop-down list.

You can delete an application that you have added by clicking the **Delete** button in the **Software Button** tab.

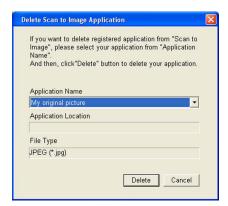

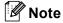

This function is also available for Scan to E-mail and Scan to OCR. The window may vary depending on the function.

## OCR

## (Word Processing program)

**Scan to OCR** scans a document and converts it into text. This text can be edited using your favorite word processing software.

To configure **Scan to OCR**, right-click the **OCR** button, click **Configuration** and click the **Software Button** tab

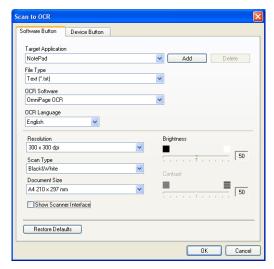

To change the word processing application, choose the destination word processing application from the **Target Application** drop-down list. You can add an application to the list by clicking the **Add** button. To delete an application, click the **Delete** button in the **Software Button** tab.

If you want to scan and then crop a portion of a page after pre-scanning the document, check **Show Scanner Interface** box.

You can also configure the other settings for **Scan to OCR**.

#### E-mail

**Scan to E-mail** allows you to scan a document to your default E-mail application, so you can send the scanned job as an attachment. To change the default E-mail application or attachment file type, right-click the **E-mail** button, click **Configuration** and click the **Software Button**.

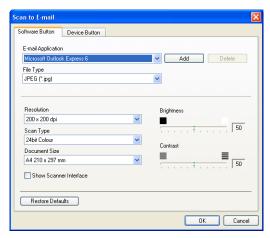

To change the E-mail application, choose your preferred E-mail application from the **E-mail Application** drop-down list. You can add an application to the list by clicking the **Add** button <sup>1</sup>. To delete an application, click the **Delete** button.

You can also change the other settings used to create the file attachments.

If you want to scan and then crop a portion of a page after pre-scanning the document, check **Show Scanner Interface** box.

#### File attachments

You can choose from the following list of file types when saving to a folder.

#### File Type

Choose from the drop-down list the type of file you want the scanned images to be saved in.

- Windows Bitmap (\*.bmp)
- JPEG (\*.jpg)
- TIFF Uncompressed (\*.tif)
- TIFF Compressed (\*.tif)
- TIFF Multi-Page Uncompressed (\*.tif)
- TIFF Multi-Page Compressed (\*.tif)
- Portable Network Graphics (\*.png)
- PDF (\*.pdf)

When you first start ControlCenter2 a default list of compatible E-mail applications will appear in the drop-down list. If you are having trouble using a custom application with ControlCenter2 you should choose an application from the list.

#### File

The **Scan to File** button allows you to scan an image to a folder on your hard disk in one of the file types shown in the file attachment list. To configure the file type and folder, right-click the **File** button, click **Configuration** and click the **Software Button** tab.

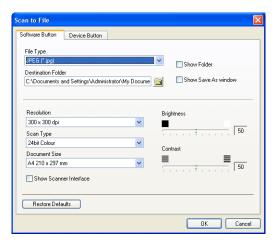

Choose the file type for the saved image from the **File Type** drop-down list. You can save the file to the default folder shown in the **Destination Folder**, or choose your preferred folder by clicking the icon.

To display where the scanned image is saved when scanning is finished, check the **Show Folder** box. To allow you to specify the destination of the scanned image everytime you scan, check **Show Save as Window** box.

If you want to scan and then crop a portion of a page after pre-scanning the document, check **Show Scanner Interface** box.

## **CUSTOM SCAN**

The Custom Scan option allows you to create your own scan options.

To configure a button, right-click the appropriate button and click **Configuration**. There are four options: **Scan to Image**, **Scan to OCR**, **Scan to E-mail** and **Scan to File**.

#### ■ Scan to Image

Allows you to scan a page directly into any image viewer/editor software. You can choose any image editor application on your PC.

#### ■ Scan to OCR

Converts scanned documents into editable text files. You can choose the destination application for the editable text.

#### ■ Scan to E-mail

Attaches the scanned images to an E-mail message. You can choose any E-mail application installed on your PC. You can also choose the file attachment type and create a quick send list of E-mail addresses chosen from your E-mail address book.

#### ■ Scan to File

Allows you to save a scanned image to any folder on a local or network hard disk. You can also choose the file type to be used.

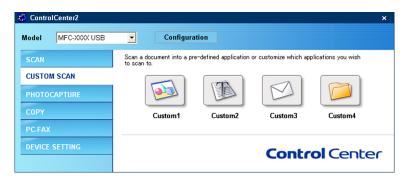

## Customizing a user-defined button

To configure a button, right-click the button, then click the **Configuration** button to see the configuration window.

### Scan to Image

#### ■ General tab

Enter a name in **Name for Custom** (up to 30 characters) to create the button name. Choose the type of scan from the **Scan Action** field.

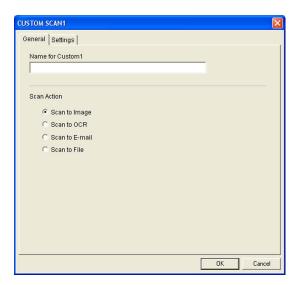

## ■ Settings tab

Choose the Target Application, File Type, Resolution, Scan Type, Document Size, Show Scanner Interface, Brightness and Contrast settings.

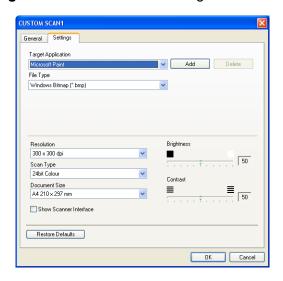

#### Scan to OCR

#### ■ General tab

Enter a name in **Name for Custom** (up to 30 characters) to create the button name. Choose the type of scan from the **Scan Action** field.

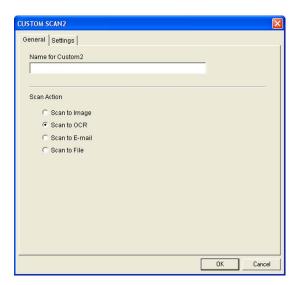

### ■ Settings tab

Choose the Target Application, File Type, Resolution, Scan Type, Document Size, OCR Software, OCR Language, Show Scanner Interface, Brightness and Contrast settings.

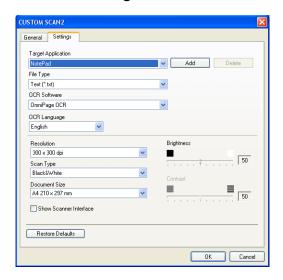

#### Scan to E-mail

#### ■ General tab

Enter a name in **Name for Custom** (up to 30 characters) to create the button name. Choose the type of scan from the **Scan Action** field.

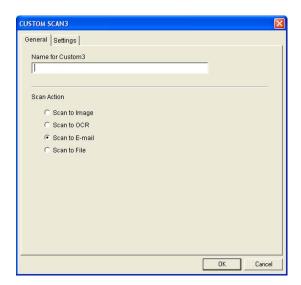

### ■ Settings tab

Choose the E-mail Application, File Type, Resolution, Scan Type, Document Size, Show Scanner Interface, Brightness and Contrast settings.

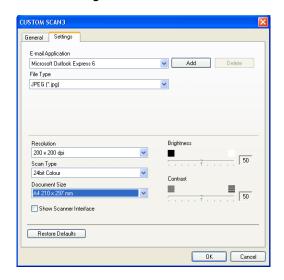

#### Scan to File

#### ■ General tab

Enter a name in **Name for Custom** (up to 30 characters) to create the button name. Choose the type of scan from the **Scan Action** field.

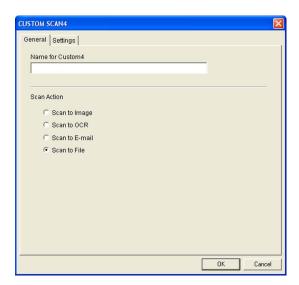

#### ■ Settings tab

Choose the file format from the **File Type** drop-down list. Save the file to the default folder which is shown in the **Destination Folder** box or choose your preferred folder by clicking the icon. Check **Show Folder** to show where the scanned image is saved after scanning. Check **Show Save As Window** to specify the destination of the scanned image after every scan.

Choose the **Resolution**, **Scan Type**, **Document Size**, **Show Scanner Interface**, **Brightness** and **Contrast** settings.

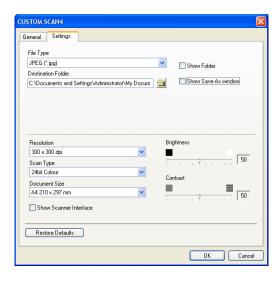

# **PHOTOCAPTURE (USB only)**

These buttons can be used to open or copy files and folders from a media card installed in the machine.

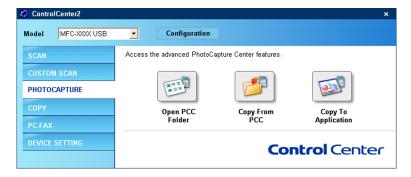

## **Open PCC Folder**

(PCC: PhotoCapture Center™)

The **Open PCC Folder** button starts Windows<sup>®</sup> Explorer and displays files and folders on the media card.

## **Copy From PCC**

The **Copy From PCC** button allows you to copy files on a media card to a folder on your hard disk. To change the destination folder or other settings, right-click the button, click **Configuration** and choose your preferred settings for file copying.

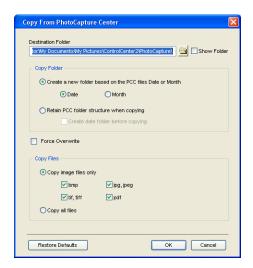

## **Setting the Copy Folder**

■ Create a new folder based on the PCC files Date or Month

The default setting is **Date**. A folder is created with a name derived from the date the original file was created. The file is then saved into this folder. For example, a file created on the media card on Oct.08, 2006 will be saved into a folder named 08102006.

#### ■ Retain PCC folder structure when copying

The copy is saved using the same folder structure as the original. If you check **Create date folder before copying**, a folder based on the current date is created. The copy is then saved into this folder.

## **Copy To Application**

The **Copy To Application** button allows you to open files from a specific application after copying to the folder of that application. To change the folder settings, right-click the button and choose your preferred settings for file copying.

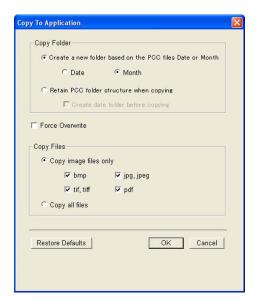

## **Setting the Copy Folder**

#### ■ Create a new folder based on the PCC files Date or Month

The default setting is **Date**. A copy folder is created with a name based on the date that the original file was created. The copy is then saved into this folder. For example, the copy of an original file created on Oct.8, 2006 will be saved into a folder named 08102006.

#### ■ Retain PCC folder structure when copying

The copy is saved using the same folder structure as the original, no new folders are created. If you check **Create date folder before copying**, a folder based on the current date is created. The copy is then saved into this folder.

## **COPY**

The **Copy1** to **Copy4** buttons can be customized to allow you to use advanced copy functions such as N-in-1 printing.

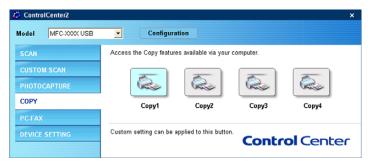

To use the **Copy** buttons, configure the printer driver by right-clicking the button and choosing the **Configuration**.

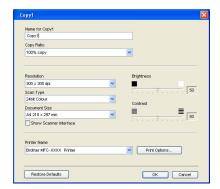

Enter a name in Name for Copy (up to 30 characters) and choose Copy Ratio.

Choose the **Resolution**, **Scan Type**, **Document Size**, **Show Scanner Interface**, **Brightness** and **Contrast** settings to be used.

Before finishing the **Copy** button configuration, set the **Printer Name** and click the **Print options** button to display the printer driver settings.

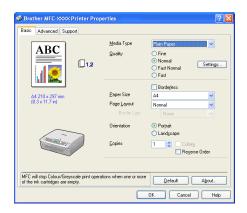

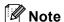

- You must configure each of the copy buttons before they can be used.
- The Print options screen will vary depending on the model of printer you have chosen.

# PC-FAX (For MFC models only)

The PC-FAX option allows you to send and receive faxes. You can also configure the address book and change some general machine settings.

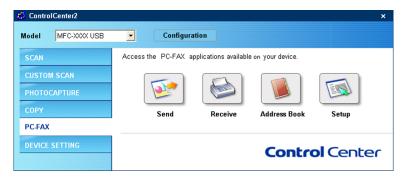

#### Send

The **Send** button allows you to scan a document and automatically send the image as a fax from the PC using the Brother PC-FAX software. (See *PC-FAX sending* on page 79.)

To change the **Send** settings, right-click the **Send** button and click **Configuration**. You can change the **Resolution**, **Scan Type**, **Document Size**, **Show Scanner Interface**, **Brightness** and **Contrast** settings.

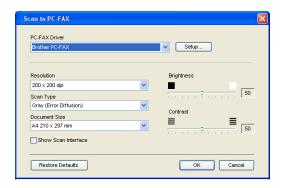

# Receive/View Received (MFC-425CN, MFC-640CW and MFC-820CW only)

The Brother PC-FAX Receiving software option lets you view and store your faxes on your PC. It is automatically installed when you install the MFL-Pro Suite.

By clicking the **Receive** button, the PC-FAX receiving is activated and starts to receive fax data from your Brother machine. Before you use the PC-FAX Receive function, you must select the PC-FAX Receive option from the control panel menu of the Brother machine. (See *Running the PC-FAX receiving software on your PC* on page 94.)

To configure the PC-FAX Receive software, see Setting up your PC on page 94.

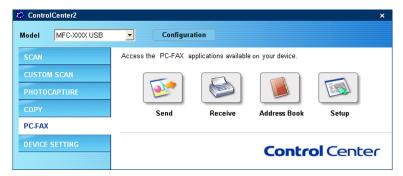

When the PC-FAX receiving software is running, you can open the viewer application with the **View Received** button. (PaperPort<sup>®</sup> 9.0SE)

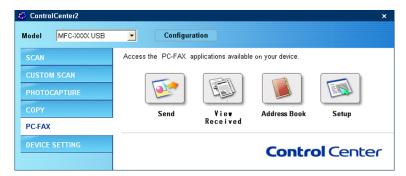

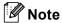

You can also activate the PC-FAX receiving software from the start menu. (See *Running the PC-FAX receiving software on your PC* on page 94.)

#### **Address Book**

The **Address Book** button allows you to add, amend or delete contacts from your address book. To edit this button, click the **Address Book** button to open the dialog box. (See *Brother Address Book* on page 84.)

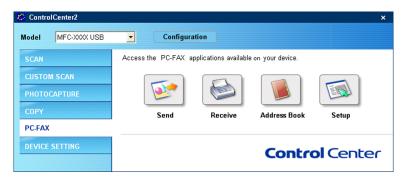

## **Setup**

By clicking the **Setup** button, you can configure the user settings of the PC-FAX application. (See *Setting up user information* on page 80.)

## **DEVICE SETTING**

In the **Device Settings** option, you can configure the machine settings or check ink levels.

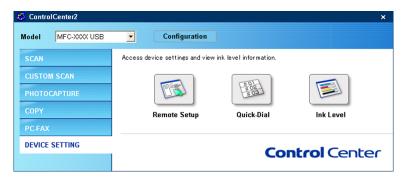

# Remote Setup (Not available for DCP models and MFC-215C)

The **Remote Setup** button allows you to open the Remote Setup Program window to configure the machine setting menus.

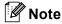

For details, see Remote Setup on page 77.

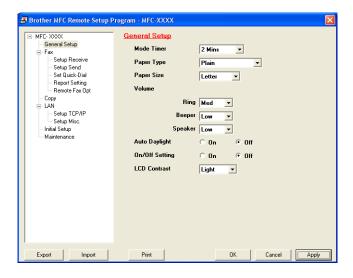

#### **Quick-Dial**

## (Not available for DCP models and MFC-215C)

The **Quick-Dial** button allows you to open the **Set Quick-Dial** window in the Remote Setup Program. You can then easily register or change the Quick-Dial numbers from your PC.

(Except MFC-820CW)

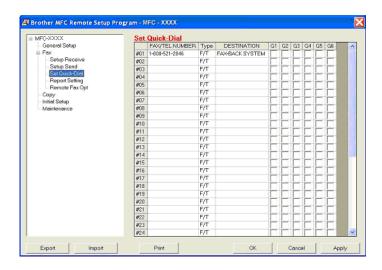

(MFC-820CW)

You can register up to 2 fax or telephone numbers per Quick-Dial.

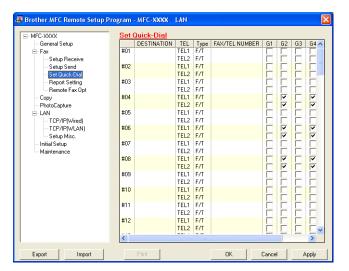

## **Ink Level**

The Ink Level button opens the Status Monitor window, which displays the ink level for each cartridge.

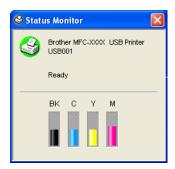

4

# Network Scanning (For models with built-in network support)

To use the machine as a network scanner, the machine must be configured with a TCP/IP address. You can set or change the address settings from the control panel (See *the Network User's Guide on the CD-ROM*) or by using the BRAdmin Professional software. If you installed the machine following the instructions for a network user in the Quick Setup Guide then the machine should already be configured for your network.

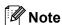

- For network scanning, a maximum of 25 clients can be connected to one machine on a network. For example, if 30 clients try to connect at a time, 5 of those clients will not be shown on the LCD.
- If your PC is protected by a firewall, and is unable to scan you may need to configure the firewall settings to allow communication through port number 137 and 54925. Visit the Brother Solutions Center (http://solutions.brother.com) for more information.

## **Before using Network Scanning**

#### **Network license**

This product includes a PC license for up to 2 Users.

This license supports the installation of the MFL-Pro Software Suite including ScanSoft® PaperPort® on up to 2 PCs on the network.

If you want to use more than 2 PCs with ScanSoft<sup>®</sup> PaperPort<sup>®</sup> installed, please buy the Brother NL-5 pack which is a multiple PC license agreement pack for up to 5 additional users. To buy the NL-5 pack, contact your Brother dealer.

## **Configuring Network Scanning**

If you are using a different machine to the one that was originally registered to your PC during the installation of MFL-Pro Suite software (see *the Quick Setup Guide*), follow the steps below.

1 For Windows<sup>®</sup> XP, click the Start button, Control Panel, Printers and Other Hardware, then Scanners and Cameras (or Control Panel, Scanners and Cameras).

For Windows® 98/Me/2000, click the Start button, Control Panel, then Scanners and Cameras.

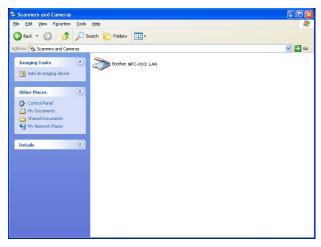

- Right-click the Scanner Device icon and choose Properties. The Network Scanner Properties dialog box appears.
- 3 Click the **Network Setting** tab and choose the appropriate connection method.

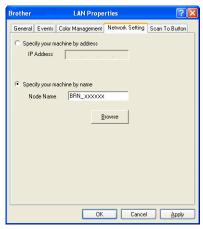

#### Specify your machine by address

1 Enter IP address of the machine in IP Address, and then click Apply.

#### Specify your machine by name

- 1 Enter the machine node name in **Node Name**, or click **Browse** and choose the proper device you want to use.
- 2 Click Apply.

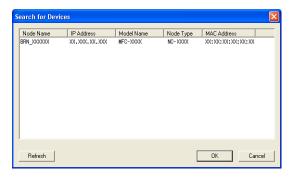

4 Click the **Scan To Button** tab and enter your PC name in the **Display Name** field. The machine's LCD displays the name you enter. The default setting is your PC name. You can enter any name that you like.

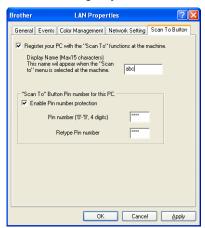

If you want to avoid receiving unwanted documents, enter a 4-digit PIN number in the **Pin number** and **Retype Pin number** field. To send data to a PC protected by a PIN number, the LCD prompts you to enter the PIN number before the document can be scanned and sent to the machine. (See *Using the Scan key* on page 74.)

## **Using the Scan key**

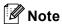

If you use the **Scan** key on USB, see *Using the Scan key (For USB cable users)* on page 36.

#### Scan to E-mail (PC)

When you choose Scan to E-mail (PC) your document will be scanned and sent directly to the PC you designated on your network. The ControlCenter2 software will launch the default E-mail application on the designated PC. You can scan and send a black and white or colour document from the PC as an attachment.

You can change the (Scan) configuration. (See *E-mail* on page 55.)

- 1 Load your document.
- 2 Press the (Scan) key.
- Press ▲ or ▼ to choose Scan to E-mail. Press Menu/Set, Set or OK.
- 4 Press ▲ or ▼ to choose the destination PC you want to use for E-mailing your document. Press Menu/Set, Set or OK. If the LCD prompts you to enter a PIN number, enter the 4-digit PIN number for the destination PC on the control panel. Press Menu/Set, Set or OK.
- 5 Press Mono Start or Colour Start.
  The machine starts the scanning process.

#### Scan to Image

When you choose Scan to Image, your document will be scanned and sent directly to the PC you designated on your network. The ControlCenter2 software will launch the default graphics application on the designated PC. You can change the **Scan** configuration. (See *Image (example: Microsoft® Paint)* on page 52.)

- 1 Load your document.
- 2 Press the (Scan) key.
- 3 Press ▲ or ▼ to choose Scan to Image. Press Menu/Set. Set or OK.
- 4 Press ▲ or ▼ to choose the destination PC you want to send to. Press Menu/Set, Set or OK.

If the LCD prompts you to enter a PIN number, enter the 4-digit PIN number for the destination PC on the control panel.

Press Menu/Set, Set or OK.

5 Press Mono Start or Colour Start.
The machine starts the scanning process.

#### Scan to OCR

When you choose Scan to OCR, your document will be scanned and sent directly to the PC you designated on your network. The ControlCenter2 software will launch the ScanSoft<sup>®</sup> OmniPage<sup>®</sup> OCR software and convert your document into text that can be viewed and edited from a word processing application on the designated PC. You can change the **Scan** configuration. (See *OCR* (Word Processing program) on page 54.)

- 1 Load your document.
- 2 Press the (Scan) key.
- 3 Press ▲ or ▼ to choose Scan to OCR. Press Menu/Set, Set or OK.
- 4 Press ▲ or ▼ to choose the destination PC you want to send to.

Press Menu/Set, Set or OK.

If the LCD prompts you to enter a PIN number, enter the 4-digit PIN number for the destination PC on the control panel.

Press Menu/Set, Set or OK.

5 Press Mono Start or Colour Start. The machine starts the scanning process.

#### Scan to File

When you choose Scan to File, you can scan a black and white or colour document and send it directly to a PC you designate on your network. The file will be saved in the folder and file format that you have configured in ControlCenter2. You can change the **Scan** configuration. (See *File* on page 56.)

- 1 Load your document.
- 2 Press the (Scan) key.
- 3 Press ▲ or ▼ to choose Scan to File. Press Menu/Set, Set or OK.
- 4 Press ▲ or ▼ to choose the destination PC you want to send to. Press Menu/Set, Set or OK. If the LCD prompts you to enter a PIN number, enter the 4-digit PIN number for the destination PC on the control panel. Press Menu/Set, Set or OK.
- 5 Press Mono Start or Colour Start.
  The machine starts the scanning process.

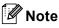

If you want the scanned data in colour, choose colour in scan type on the **Device Buttons** tab of the ControlCenter2 configuration. If you want the scanned data in black and white, choose black and white in scan type on the **Device Buttons** tab of the ControlCenter2 configuration. (See *SCAN* on page 52.)

## Remote Setup (Not available for DCP models and MFC-215C)

## **Remote Setup**

The Remote Setup rpogram allows you to configure many machine settings from a Windows<sup>®</sup> application. When you start this application, the settings on your machine will be downloaded automatically to your PC and displayed on your PC screen. If you change the settings, you can upload them directly to the machine.

Click the Start button, All Programs, Brother, MFL-Pro Suite MFC-XXXX, Remote Setup, then MFC-XXXX USB or MFC-XXXX LAN (where XXXX is your model name).

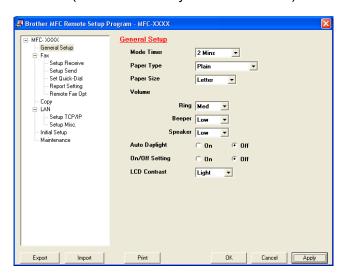

#### ■ OK

Allows you to start uploading data to the machine and exit the Remote Setup application. If an error message is displayed, enter the correct data again and then click **OK**.

#### ■ Cancel

Allows you to exit the Remote Setup application without uploading data to the machine.

#### Apply

Allows you to upload data to the machine without exiting the Remote Setup application.

#### ■ Print

Allows you to print the chosen items on the machine. You cannot print the data until it is uploaded to the machine. Click **Apply** to upload the new data to the machine and then click **Print**.

#### **■** Export

Allows you to save the current configration settings to a file.

#### ■ Import

Allows you to read the settings from a file.

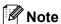

- You can use the **Export** and **Import** buttons to save several sets of settings for your machine.
- To save all your settings, highlight MFC-XXXX at the top of the settings list then click Export.
- To save a single setting or a group of settings, highlight each setting or function heading (for example, to choose all fax settings highlight **Fax**) from the setting list then click **Export**.
- If you are using a different machine to the one that was originally registered to your PC during the installation of MFL-Pro Suite (see *the Quick Setup Guide*) need to specify the new machine. Open the properties of the Remote Setup Program and choose the new machine. To open the **Properties** of Remote Setup Program, click the Start button, Alll Programs, Brother, MFL-Pro Suite MFC-XXXX, Remote Setup, and then right-clicking MFC-XXXX USB or MFC-XXXX LAN. (For network users only)
- If your PC is protected by a firewall, and is unable to use Remote Setup, you may need to configure the firewall settings to allow communication through port number 137. Visit the Brother Solutions Center (http://solutions.brother.com) for more information.

# Brother PC-FAX Software (For MFC models only)

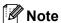

If you are using Windows® XP or Windows® 2000 Professional, you must log on with Administrator rights.

## **PC-FAX** sending

The Brother PC-FAX feature allows you to use your PC to send an application or document file as a standard fax. You can send a file created in any application on your PC as a PC-FAX. You can even attach a cover page. All you have to do is set up the receiving parties as members or groups in your PC-FAX Address Book or simply enter the destination address or fax number into the user interface. You can use the Address Book Search feature to quickly find members to send to.

The Brother PC-FAX feature allows you to use your PC to send a fax from within your Windows application. The PC-FAX software includes a convenient address book allowing you to quickly find and enter new fax numbers.

For the latest information and updates on the Brother PC-FAX feature, visit http://solutions.brother.com.

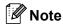

- The PC-FAX software can only send Black & White fax documents.
- If your PC is protected by a firewall, and is unable to use PC-FAX send, you may need to configure the firewall settings to allow communication through port number 137. Visit the Brother Solutions Center (http://solutions.brother.com) for more information.

## Setting up user information

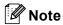

You can access User Information from the FAX Sending dialog box by clicking the

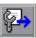

icon.

(See Sending a file as a PC-FAX using the Facsimile style user interface on page 89.)

1 Click the Start button, All Programs, Brother, MFL-Pro Suite MFC-XXXX (where XXXX is your model name), PC-FAX sending, then PC-FAX Setup.

The Brother PC-FAX Setup dialog box appears:

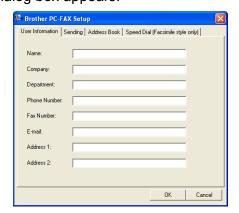

- 2 Enter this information to create the fax header and cover page.
- 3 Click **OK** to save the **User Information**.

## Sending setup

From the Brother PC-FAX Setup dialog box, click the Sending tab to display the screen below.

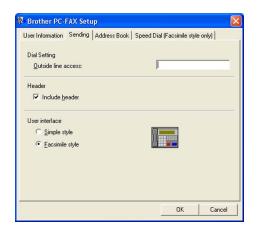

#### ■ Outside line access

Enter a number to access an outside line here. This is sometimes required by local PBX telephone systems (for example, dialling 9 to get an outside line in your office).

#### ■ Include header

To add header information to the top of the fax pages, check **Include header**.

#### **■** User interface

Choose the user interface from two choices: Simple style or Facsimile style.

#### Simple style

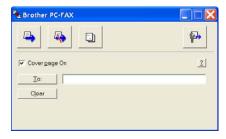

#### Facsimile style

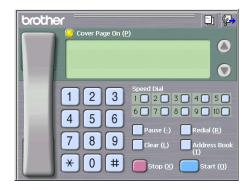

#### **Address Book**

If Outlook Express is installed on your PC, you can choose in the **Address Book** which address book to use for PC-FAX sending. There are two types: Brother Address Book or Outlook Express.

For the address book file, you must enter the path and file name of the database file which contains the address book information.

Click the **Browse** button to choose the database file.

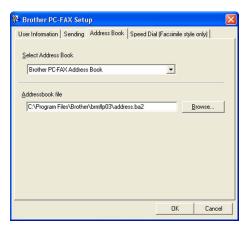

If you choose Outlook Express, you can use the Outlook Express Address Book by clicking the **Address Book** button in the FAX Sending dialog box.

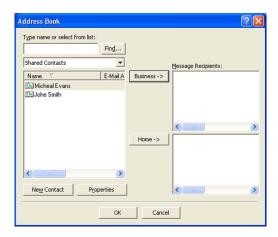

## **Speed Dial setup**

From the **Brother PC-FAX Setup** dialog box, click the **Speed Dial** tab. (To use this feature, you must choose the **Facsimile style** user interface.)

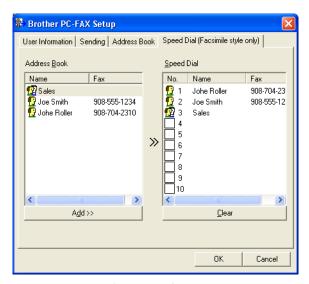

You can register a member or group on each of the ten **Speed Dial** buttons.

#### Registering an address in a Speed Dial button

- 1 Click the **Speed Dial** button you want to program.
- 2 Click the member or group you want to store on the **Speed Dial** button.
- 3 Click Add >>.

#### **Clearing a Speed Dial button**

- 1 Click the **Speed Dial** button you want to clear.
- Click Clear.

#### **Brother Address Book**

1 Click the Start button, All Programs, Brother, MFL-Pro Suite MFC-XXXX (where XXXX is your model name), PC-FAX sending, then PC-FAX Address Book.

The Brother Address Book dialog box appears:

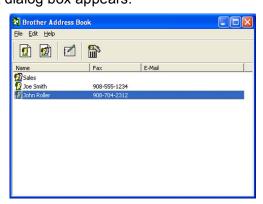

## Setting up a member in the Address Book

In the Brother Address Book dialog box you can add, edit and delete members and groups.

1 In the Address Book dialog box, click the picture icon to add a member.

The Brother Address Book Member Setup dialog box appears:

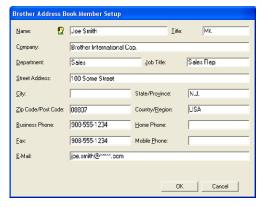

2 In the Member Setup dialog box, enter the member's information. **Name** is a required field. Click **OK** to save the information.

## Setting up a group for broadcasting

You can create a group to send the same PC-FAX to several recipients at one time.

1 In the **Brother Address Book** dialog box, click the icon to create a Group.

The **Brother Address Book Group Setup** dialog box appears:

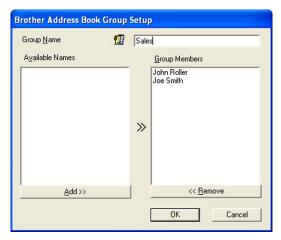

- Enter the name of the new group in the Group Name field.
- In the **Available Names** box, choose each member to be included in the group, and then click **Add >>**. Members added to the group appear in the **Group Members** box.
- 4 After all the members you want have been added, click **OK**.

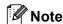

You can have up to 50 members in a group.

## **Editing member information**

- 1 Choose the member or group you want to edit.
- 2 Click the edit / icon.
- 3 Change the member or group information.
- 4 Click **OK**.

## Deleting a member or group

- 1 Choose the member or group you want to delete.
- Click the delete icon.
- 3 When the confirmation dialog box appears, click **OK**.

#### **Exporting the Address Book**

You can export the whole Address Book to an ASCII text file (\*.csv). You can also choose and create a Vcard that can be attached to a member's outgoing E-mail. (A Vcard is an electronic business card that contains the sender's contact information.)

#### **Exporting the whole current Address Book**

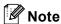

If you are creating a Vcard, you must first choose the member.

If you choose Vcard in 1, Save as type: will be Vcard (\*.vcf).

- 1 Do one of the following:
  - From the Address Book, click **File**, **Export**, then **Text**.
  - Click **Vcard** and go to **6**.
- 2 From the Available Items column, choose the data fields you want to export and then click Add >>.

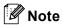

Choose the items in the order you want them listed.

- 3 If you are exporting to an ASCII file, choose **Tab** or **Comma** from the **Divide Character**. This chooses a **Tab** or **Comma** to separate the data fields.
- 4 Click **OK** to save the data.

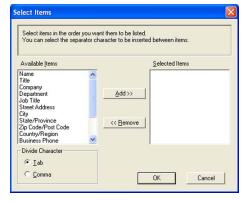

5 Enter the name of the file, and then click **Save**.

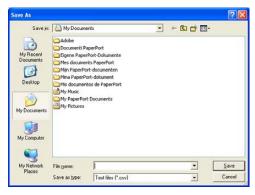

## Importing to the Address Book

You can import ASCII text files (\*.csv) or Vcards (electronic business cards) into your Address Book.

#### Importing an ASCII text file

- 1 Do one of the following:
  - From the Address Book, click File, Import, then Text.
  - Click **Vcard** and go to **⑤**.

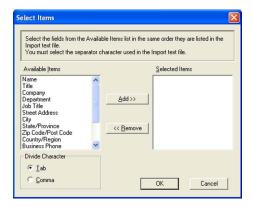

2 From the Available Items column choose the data fields you want to import, and click Add >>.

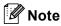

From the Available Items list choose the fields in the same order they are listed in the import text file.

- 3 Choose **Tab** or **Comma** based on the file format you are importing from the **Divide Character**.
- Click OK to import the data.
- 5 Enter the name of the file, and then click **Open**.

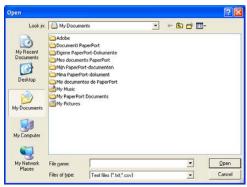

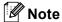

If you chose a text file in 1, the Files of type: will be Text file (\*.csv).

## Setting up a cover page

From the PC-FAX dialog box, click the [1] icon to access the PC-Fax Cover Page setup screen.

The Brother PC-FAX Cover Page Setup dialog box appears:

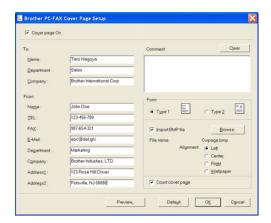

## **Entering cover page information**

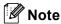

If you are sending a fax to more than one recipient, the recipient information will not be printed on the cover page.

- To
- **■** From
- **■** Comment

Enter the comment you want to add to the cover page.

**■** Form

Choose the cover page format you want to use.

**■** Import BMP file

You can put a bitmap file, such as your company logo, on the cover page.

Use the browse button to choose the BMP file, and then choose the alignment style.

■ Count cover page

When **Count cover page** is checked, the cover page will be included in the page numbering. When **Count cover page** is unchecked, the cover page will not be included.

## Sending a file as a PC-FAX using the Facsimile style user interface

- 1 Create a file in any application on your PC.
- 2 Click **File**, then **Print**.
  The **Print** dialog box appears:

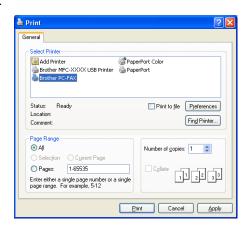

3 Choose **Brother PC-FAX** as your printer, and then click **Print**. The Facsimile style user interface appears:

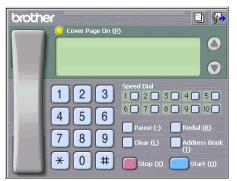

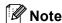

If the Simple style user interface appeares, change the user interface selection setting. (See *Sending setup* on page 81.)

- 4 Enter a fax number using any of the following methods:
  - Use the dial pad to enter the number.
  - Click any of the 10 **Speed-Dial** buttons.
  - Click the **Address Book** button, and then choose a member or group from the Address Book. If you make a mistake, click **Clear** to delete all the entries.
- 5 To include a cover page, click O Cover Page On.

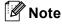

You can also click the cover page [] icon to create or edit a cover page.

6 Click Start to send the fax.

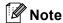

- If you want to cancel the fax, click **Stop**.
- If you want to redial a number, click **Redial** to scroll through the last five fax numbers, choose a number, and then click **Start**.

## Sending a file as a PC-FAX using the Simple style user interface

- 1 Create a file in any application on your PC.
- Click File, then Print.
  The Print dialog box appears:

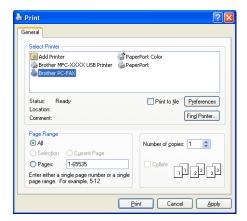

3 Choose **Brother PC-FAX** as your printer, and then click **Print**. The Simple style user interface appears:

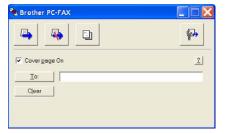

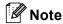

If the Facsimile style user interface appeares, change the user interface selection setting. (See *Sending setup* on page 81.)

- 4 Enter the fax number using any of the following methods:
  - Enter the fax number in the **To**: field.
  - Click the the **To:** button, and then choose destination fax numbers from the Address Book. If you make a mistake, click **Clear** to delete all the entries.

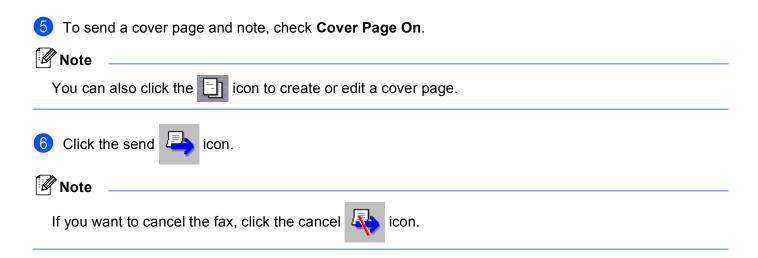

# PC-FAX receiving (MFC-425CN, MFC-640CW and MFC-820CW only)

## **Note**

- To use PC-FAX receiving, you must log on with Administrator rights.
- To use PC-FAX receiving with a Windows<sup>®</sup> XP computer that is protected by the firewall, the Network PC-FAX receiving program must be excluded from the firewall setting. See *Troubleshooting and Routine Maintenance of the User's Guide* or visit the Brother Solutions Center (<a href="http://solutions.brother.com">http://solutions.brother.com</a>) for more information.
- If your PC is protected by a firewall, and is unable to use PC-FAX receive, you may need to configure the firewall settings to allow communication through port number 137 and 54926. Visit the Brother Solutions Center (http://solutions.brother.com) for more information.

Depending on the operating system you are using you may get a Security Alert message when you start the PC-FAX receiving feature. To enable PC-FAX receiving, you must unblock the program.

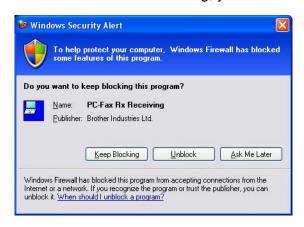

The Brother PC-FAX Receive Software lets you view and store faxes on your PC. It is automatically installed when you install the MFL-Pro Suite and works on locally or network connected machines.

When enabled your machine will receive faxes in its memory. Once it has received the fax, it will automatically be sent to your PC.

If you turn your PC off, your machine will continue to receive and store your faxes in its memory. The machine LCD will display the number of stored faxes received, for example:

PC-Fax Msqs:001

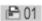

When you switch your PC on, the PC-FAX Receive Software automatically transfers your faxes to your PC. To enable the PC-FAX Receiving Software, do the following:

- Before you use the PC-FAX Receive function, you must choose PC-FAX Receive from the menu on the machine.
- Run the Brother PC-FAX Receive software on your PC. (We recommend to select the Add to Startup folder check box, so that the software automatically runs and can transfer any faxes on PC startup.)

## **Enabling the PC-FAX software on your machine**

You can optionally enable the Backup Print option. When enabled, the machine will print a copy of the fax before the fax is sent to the PC or the PC is switched off.

(For MFC-425CN and MFC-640CW)

- 1 Press Menu/Set, 2, 5, 1.
- Press ▲ or ▼ to choose PC Fax Receive. Press Menu/Set.
- 3 Press ▲ or ▼ to choose USB or your PC name if connected on a network. Press Menu/Set.
- 4 Press ▲ or ▼ to choose Backup Print:On or Backup Print:Off. Press Menu/Set.
- 6 Press Stop/Exit.

(For MFC-820CW)

- 1 Press Menu.
- 2 Press ▲ or ▼ to choose Fax, Advanced Fax Operation, Forward/Store and PC Fax Receive. Press OK.
- 3 Press ▲ or ▼ to choose USB or your PC name if connected on a network. Press OK.
- Press ▲ or ▼ to choose Backup Print:On or Backup Print:Off. Press OK.
- 5 Press Stop/Exit.

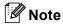

If you select <code>Backup Print:On</code>, the machine will print the fax, so you will have a copy if there is a power failure before it is sent to the PC. The fax messages are automatically erased from your machine's memory when they have been successfully printed and sent to your PC. When Backup Print is off, your fax messages are automatically erased from your machine's memory when they have been successfully sent your PC.

## Running the PC-FAX receiving software on your PC

Click the **Start** button, **All Programs**, **Brother**, **MFL-Pro Suite MFC-XXXX**, '**PC-FAX Receiving**' then MFC-XXXX or MFC-XXXX LAN (where XXXX is your model name).

The PC-FAX icon appears in your PC tasktray.

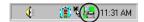

## Setting up your PC

1 Right-click the PC-FAX [ [ [ ] ] [ ] II:31 AM icon on your PC tasktray, and then click **PC-Fax RX Setup**. The **PC-Fax RX Setup** dialog box appears:

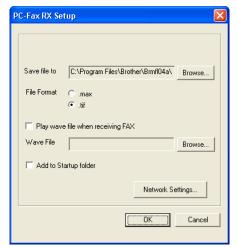

- 2 In Save file to, click the Browse button if you want to change the path where PC-FAX files are saved.
- In File Format, choose .tif or .max as the received document format. The default format is .tif.
- 4 To play wave files when receiving a fax, check **Play wave file when receiving FAX**, and enter the path of the wave file.
- 5 To automatically start the PC-FAX receiving software when you start Windows<sup>®</sup>, check Add to Startup folder.
- 6 If you want to use the PC-FAX Receiving software, see the information below.

#### Configuring the Network PC-FAX Receiving Settings

The settings to send received faxes to your computer were automatically configured during the installation of MFL-Pro Suite (See the Quick Setup Guide).

If you are using a different machine to the one that was registered to your PC during the installation of the MFL-Pro Suite software, follow the steps below.

- 1 In the PC-FAX RX Setup dialogue box, click the Network Settings button. The Network Settings dialog box appears.
- 2 You must specify the IP address or name of your machine. Choose the appropriate connection method.

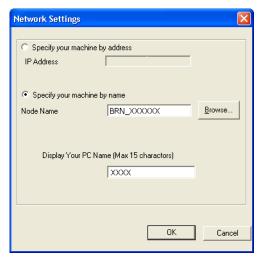

#### Specify your machine by address

1 Enter the IP address of the machine in IP Address.

#### Specify your machine by name

1 Enter the machine node name in **Node Name**, or click the **Browse** button and choose the correct Brother machine you want to use from the list.

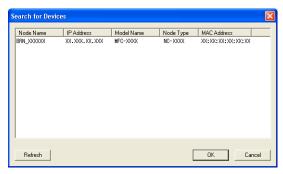

#### Specify your PC name

1 You can specify the PC name that will appear on the display of the machine. To change the name, enter the new name in **Display Your PC Name**.

## Viewing new PC-FAX messages

Each time your PC is receiving a PC-FAX, the icon will alternate between and . Once the fax has been received, the icon will change to icon will change to been viewed.

- 1 Run PaperPort<sup>®</sup>.
- 2 Open the Fax Received folder.
- 3 Double-click any new faxes to open and view them.
- Note

The name title of your unread PC message will be based on the date and time that the messages were received until you assign a file name. For example 'Fax 2-20-2006 16:40:21.tif'

## **7** PhotoCapture Center™

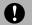

#### **CAUTION**

DO NOT start your PC with a media card installed in the media drive of the machine. You could lose your data or damage the card.

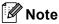

- The PhotoCapture Center™ will read only the card that was put in first.
- While the machine is printing from the PhotoCapture Center™, your PC cannot access the PhotoCapture Center™ for any other operation.

#### For USB cable users

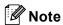

For Windows<sup>®</sup> 2000 users, to access the PhotoCapture Center<sup>™</sup> features from your PC, you must first install a Windows<sup>®</sup> 2000 update. See *the Quick Setup Guide* for installation instructions.

- 1 Put a SmartMedia<sup>®</sup>, CompactFlash<sup>®</sup> <sup>1</sup>, Memory Stick<sup>®</sup> <sup>2</sup>, Memory Stick Pro <sup>™</sup>, MultiMediaCard <sup>™</sup>, SecureDigital <sup>™</sup> or xD-Picture Card <sup>™</sup> <sup>1</sup> into your machine.
  - <sup>1</sup> This product also supports CompactFlash<sup>®</sup> type1 and xD-Picture Card<sup>™</sup> type M (Large Capacity).
  - <sup>2</sup> A MagicGate Memory Stick<sup>®</sup> and Memory Stick Pro <sup>™</sup> can be used, but any music data that is stored on the stick cannot be read.
- In Windows<sup>®</sup> Explorer, double-click the **Removable Disk** icon <sup>1</sup>. The files and folders on the media card appear on your PC screen.

  You can edit a file and save it to another drive on your PC.

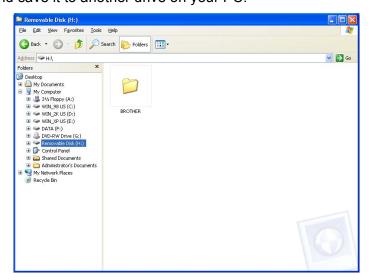

<sup>1</sup> If you are using Windows® XP and you create a name for the volume label of the media card, this name appears instead of 'Removable Disk'.

#### When you take out a media card, do the following to prevent damage to the media card:

- 1 In Windows® Explorer, right-click the removable disk icon and choose **Eject**.
- 2 Wait until the 📦 (**PhotoCapture**) key stops blinking before taking out the media card.

## **CAUTION**

DO NOT unplug the power cord, USB cable or remove a SmartMedia<sup>®</sup>, CompactFlash<sup>®</sup>, Memory Stick<sup>®</sup>, Memory Stick Pro<sup>™</sup>, MultiMediaCard<sup>™</sup>, SecureDigital<sup>™</sup> or xD-Picture Card<sup>™</sup> from the machine while it is reading the card (when the (PhotoCapture) key is flashing). You could lose your data or damage the card.

If you take out the media card while the **PhotoCapture** key is flashing, you must restart your PC at once before putting the same media card back into the machine. If you do not restart your PC, the data on your media card may be destroyed.

# For network cable users (For models with built-in network support)

- 1 Put a SmartMedia<sup>®</sup>, CompactFlash<sup>®</sup> <sup>1</sup>, Memory Stick<sup>®</sup> <sup>2</sup>, Memory Stick Pro <sup>™</sup>, MultiMediaCard <sup>™</sup>, SecureDigital <sup>™</sup> or xD-Picture Card <sup>™</sup> <sup>1</sup> into your machine.
  - <sup>1</sup> This product also supports CompactFlash<sup>®</sup> type1 and xD-Picture Card™ type M (Large Capacity).
  - A MagicGate Memory Stick® can be used, but any music data that is stored on the stick cannot be read.
- 2 Double-click the Network PhotoCapture Center icon.

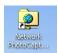

Your browser software appears and a list of file names on your media card is shown.

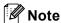

Your browser software accesses the media card using the FTP protocol and the network Host Name of the machine. You can also access the media card by entering ftp://XXX.XXX.XXX.XXX (where XXX.XXX.XXX is the IP address of your Brother machine) from your web browser.

3 Click the name of the file you want to see.

When you take out a media card, do the following to prevent damage to the media card:

- 1 Close the browser.
- 2 Wait until the (PhotoCapture) key stops blinking before taking out the media card.

## **CAUTION**

DO NOT unplug the power cord or remove a SmartMedia<sup>®</sup>, CompactFlash<sup>®</sup>, Memory Stick<sup>®</sup>, Memory Stick Pro ™, MultiMediaCard™, SecureDigital™ or xD-Picture Card™ from the machine while it is reading the card (when the (PhotoCapture) key is flashing). You could lose your data or damage the card.

If you take out the media card while the **PhotoCapture** key is flashing, you must restart your PC at once before putting the same media card back into the machine. If you do not restart your PC, the data on your media card may be destroyed.

# **Section II**

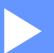

# Apple<sup>®</sup> Macintosh<sup>®</sup>

| Printing and Faxing                                         | 101 |
|-------------------------------------------------------------|-----|
| Scanning                                                    | 114 |
| ControlCenter2                                              | 129 |
| Network Scanning (For models with built-in network support) | 146 |
| Remote Setup & PhotoCapture Center™                         | 151 |

# **Printing and Faxing**

| ſ | 1 | > |   | _ |    |
|---|---|---|---|---|----|
| ŀ | Ø | 7 | Ν | 0 | t٤ |

The screens shown in this section are from Mac OS® X 10.2.4. Screens on your Macintosh® may vary depending on your operating system.

## Setting up your USB-equipped Apple<sup>®</sup> Macintosh<sup>®</sup>

|  | N | ote |
|--|---|-----|
|--|---|-----|

Before you can connect the machine to your Macintosh<sup>®</sup>, you must buy a USB cable that is no longer than 2 metres (6 feet).

#### Maria Improper Setup

DO NOT connect the machine to a USB port on a keyboard or a non-powered USB hub.

The features supported by the machine will depend on the operating system you are using. The chart below shows which features are supported by different operating systems.

| Feature                     | Mac OS® | Mac OS <sup>®</sup> X          |
|-----------------------------|---------|--------------------------------|
|                             | 9.1-9.2 | 10.2.4 or greater <sup>2</sup> |
| Printing                    | Yes     | Yes                            |
| Scanning (TWAIN)            | Yes     | Yes                            |
| ControlCenter2 <sup>1</sup> | No      | Yes                            |
| PC-FAX sending              | Yes     | Yes                            |
| Remote Setup                | No      | Yes                            |
| PhotoCapture Center         | Yes     | Yes                            |

For details on ControlCenter2, See Using ControlCenter2 (For Mac OS® X 10.2.4 or greater) on page 129.

## Simultaneous printing, scanning and faxing

Your machine can print from your Macintosh® while sending or receiving a fax in memory, or while scanning a document into the Macintosh<sup>®</sup>. Fax sending will not be stopped during Macintosh<sup>®</sup> printing.

However, when the machine is copying or receiving a fax on paper, it pauses the Macintosh<sup>®</sup> printing operation, and then continues printing when copying or fax receiving has finished.

For Mac OS® X 10.2.0 to 10.2.3 users, upgrade to Mac OS® X 10.2.4 or greater. (For the latest information on Mac OS® X, visit http://solutions.brother.com)

## Clearing data from the memory

If the LCD shows Data Remaining, you can clear the data that is left in the printer memory by pressing Stop/Exit.

#### Checking the print quality

If you want to check the print quality and find out how to improve it, see *Improving print quality in the User's Guide*.

#### **Status Monitor**

The Status Monitor utility is a configurable software tool for monitoring the status of the machine, letting you see error messages such as paper empty, paper jam or ink empty at pre-set update intervals. Before you can use the tool you must choose your machine in the **Model** pop-up menu in ControlCenter2.

You can check the device status by clicking the **Ink Level** icon in the **DEVICE SETTINGS** tab of ControlCenter2 or by choosing **Brother Status Monitor** located in **Macintosh HD** /**Library**/**Printers**/**Brother/Utilities**.

Updating the machine's status

If you want the latest machine status while the **Status Monitor** window is open, click the update button (1).

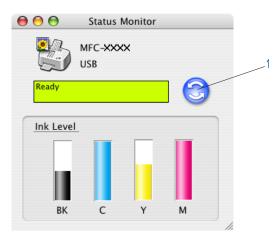

You can set at what interval the software will update the machine status information. Go to the menu bar, **Brother Status Monitor** and choose **Preferences**.

Hiding or showing the window

After starting the **Status Monitor**, you can hide or show the window. To hide the window, go to the menu bar, **Brother Status Monitor** and choose **Hide Brother Status Monitor**. To show the window, click the **Status Monitor** icon in the dock or click the **Ink Level** button in the **DEVICE SETTINGS** tab of ControlCenter2.

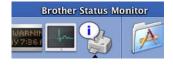

Quitting the window

Go to the menu bar and choose Quit.

## Media Type

For the best print results, choose the print media in the driver. The machine changes the way it prints, depending on the media type.

- Plain Paper
- Inkjet Paper
- Glossy Paper
- Transparencies
- Slow Drying Paper

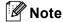

Choose **Slow Drying Paper** when printing with plain paper on which ink dries slowly. This setting may cause some slight blurring of text.

## Quality

The quality selection allows you to choose the print resolution you want for your document. Print quality and speed are related. The higher the quality, the longer it will take to print the document. The quality selections that are available will vary depending on the media type you choose.

#### ■ Highest

Up to  $1200 \times 6000$  dpi. (See *Resolution in Specifications of the User's Guide*.) Use for printing precise images such as photographs. This is the highest resolution and slowest speed. When the Borderless is chosen, this highest resolution is not available.

#### ■ Photo

Up to  $1200 \times 2400$  dpi. Use for printing photographs. Since the print data is much larger than a normal document, the processing time, data transfer time and print time will be longer.

## **■** Fine

1200 × 1200 dpi. Better print quality than **Normal** mode and faster print speed than **Photo**.

#### **■** Enhanced Normal Printing

 $750 \times 750$  dpi. Use this mode if fine horizontal bands appear on the paper. The increased resolution helps to avoid banding. Print speed is slightly slower than in Normal mode. You can use this mode only when you have chosen **Plain Paper**, **Slow Drying Paper** or **Transparencies**.

#### ■ Normal

 $600 \times 600$  dpi. Good print quality with typical print speed.

## **■** Fast Normal

 $600\times300$  dpi. Faster print speed than Normal.

| Media Type        | Colour/Greyscale | Print Quality Selection      |
|-------------------|------------------|------------------------------|
| Plain Paper       | Colour/Greyscale | Fast Normal, Normal, Fine    |
| Inkjet Paper      | Colour/Greyscale | Fine, Photo                  |
| Glossy Paper      | Colour/Greyscale | Fine, <b>Photo</b> , Highest |
| Transparencies    | Colour/Greyscale | Normal, Fine                 |
| Slow Drying Paper | Colour/Greyscale | Fast Normal, Normal, Fine    |

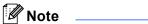

- The default settings are shown in bold.
- The Highest Print Quality selection is not available if you choose borderless printing.

# Using the Brother ink driver (For Mac $OS^{\mathbb{R}} X$ )

## **Choosing page setup options**

1 From an application such as Apple<sup>®</sup> TextEdit, click **File**, then **Page Setup**. Make sure MFC-XXXX (where XXXX is your model name) is chosen in the **Format for** pop-up menu. You can change the settings for **Paper Size**, **Orientation** and **Scale**, then click **OK**.

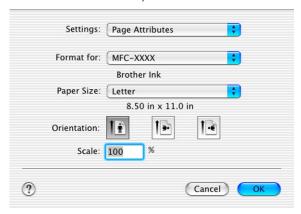

2 From an application such as Apple<sup>®</sup> TextEdit, click **File**, then **Print**. Click **Print** to start printing.

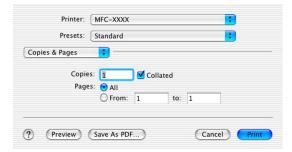

## To do borderless printing

From the Paper Size pop-up menu choose the size of paper you want to print such as A4 (borderless).

## **Choosing printing options**

To control special printing features, choose **Print Settings** in the Print dialog box. You can change the **Quality**, **Media Type**, **Color/Grayscale**, **Paper Thickness**, **Bi-Directional Printing**, **Enhanced Normal Printing** and **Mirror Printing** settings.

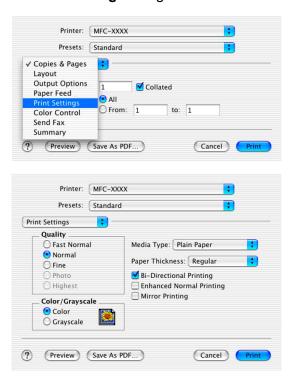

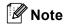

See Resolution in Specifications in the User's Guide.

# Using the Brother ink driver (For Mac OS® 9.1-9.2)

## **Choosing a printer**

1 Open the **Chooser** from the Apple menu.

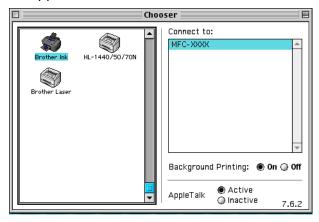

2 Click the **Brother Ink** icon. On the right side of the **Chooser** window, click the printer you want to print to. Close the **Chooser**.

## Page Setup

1 From an application such as Presto!® PageManager®, click **File**, then **Page Setup**. You can change the settings for **Paper Size**, **Paper Thickness**, **Paper Source**, **Orientation**, **Borderless Printing** and **Scaling** and then click **OK**.

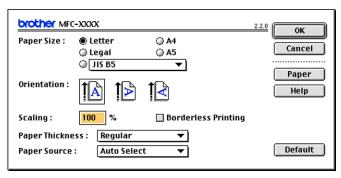

## To do borderless printing

Check Borderless Printing.

## Printing a document

1 From an application such as Presto!® PageManager®, click File, then Print. Click Print to start printing.

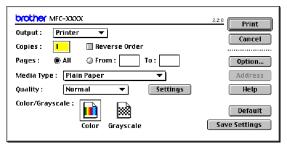

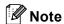

If you want to change **Copies**, **Pages**, **Quality**, **Media Type** or **Color/Grayscale**, choose your settings before clicking **Print**. Click the **Option** or **Settings** button to change **Image Type** or other printing options.

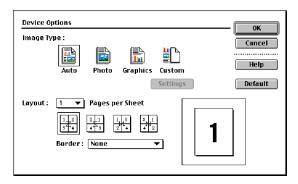

#### **Bi-Directional Printing**

When **Bi-Directional Printing** is checked, the print heads print in both directions offering faster print speeds. When unchecked, the print heads will only print in one direction giving higher quality printouts, but slower printing speeds.

#### **Enhanced Normal Printing**

Use this mode if fine horizontal bands appear on the paper. This increases print resolution which helps to avoid banding on some types of paper. Overall print quality is improved, but print speed is slightly slower than in **Normal** mode. You can use this mode only when printing on **Plain Paper**, **Slow Drying Paper** or **Transparencies**.

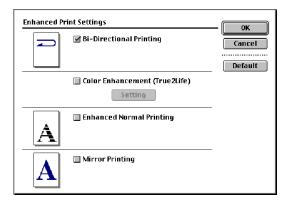

# Sending a fax (For MFC models only)

## For Mac OS® X

You can send a fax directly from a Macintosh® application.

- 1 Create a document in a Macintosh® application.
- Click File, then Print.
  The Printer dialog box appears:

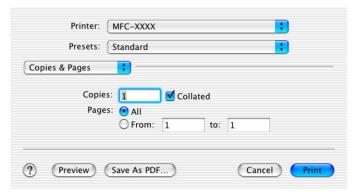

3 Choose **Send Fax** from the pop-up menu.

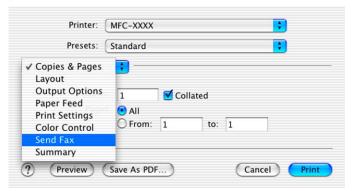

4 Choose Facsimile from the Output pop-up menu.

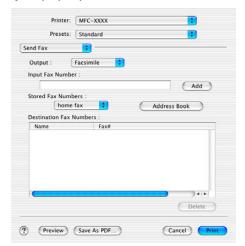

6 Enter a fax number in the **Input Fax Number** box, and then click **Print** to send the fax.

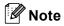

If you want to send a fax to more than one number, click **Add** after entering the first fax number. The destination fax numbers will be listed in the dialog box.

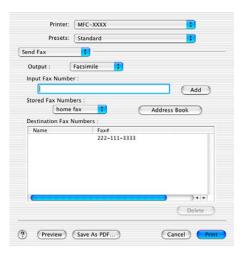

## Drag a vCard from the Mac OS® X Address Book application

You can address a fax number using a vCard (an electronic business card) from the Mac OS® X Address Book application.

- 1 Click Address Book.
- 2 Drag a vCard from the Mac OS® X Address Book application to the Destination Fax Numbers field.

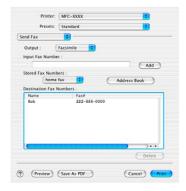

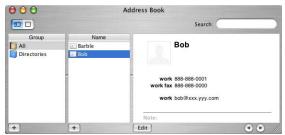

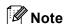

If both work and home fax numbers are stored in the Mac OS<sup>®</sup> X Address Book, choose **work fax** or **home fax** from the **Stored Fax Numbers** pop-up menu, and then drag a vCard.

3 When you are finished addressing your fax, click Print.

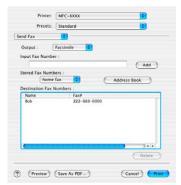

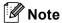

The vCard used must contain a work fax or home fax number.

## For Mac OS® 9.1-9.2

You can send a fax directly from a Macintosh® application.

- 1 Create a document in a Macintosh® application.
- Click File, then Print. The Printer dialog box appears:

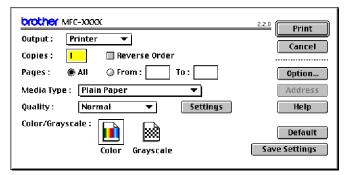

When **Printer** is chosen, the top button shows **Print** and the **Address** button is not available.

3 Choose Facsimile from the Output pop-up menu.

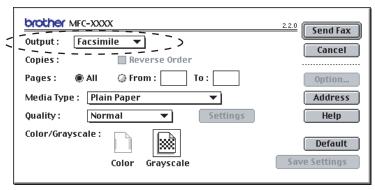

When Facsimile is chosen, the top button changes to Send Fax and the Address button is available.

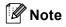

To send specific pages of the document, enter the page numbers in the pages field.

4 Click Send Fax.

The **Send Fax** dialog box appears:

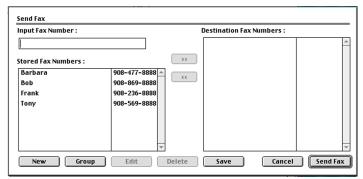

The **Send Fax** dialog box has two list boxes. The left box shows all the previously **Stored Fax Numbers** and the right box shows the **Destination Fax Numbers** as you choose them.

- 5 Enter a fax number in the **Input Fax Number** box.
- 6 When you are finished addressing your fax, click Send Fax.
- **Note**

If you click **Send Fax** without addressing your fax, the following error message appears:

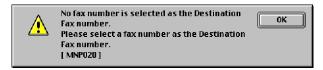

Click **OK** to go to the **Send Fax** dialog box.

## Scanning

## Scanning from a Macintosh®

The Brother machine software includes a TWAIN Scanner driver for Macintosh<sup>®</sup>. You can use this Macintosh<sup>®</sup> TWAIN Scanner driver with any applications that support TWAIN specifications.

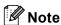

If you want to scan from a machine on a network, choose the networked machine in the DeviceSelector application located in **Macintosh HD/Library/Printers/Brother/Utilities** or from the **Model** pop-up menu of ControlCenter2. (Network scanning supported in Mac OS® X 10.2.4 or greater)

## Accessing the scanner

Run your Macintosh<sup>®</sup> TWAIN-compliant application. The first time you use the Brother TWAIN driver, set it as the default driver by choosing **Select Source** (or the another menu name for choosing the default driver). For each document you scan after this, choose **Acquire Image** or **Scan**. The scanner setup dialog box appears.

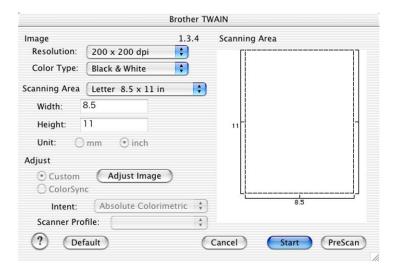

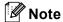

The method of choosing the default driver or scanning a document may vary depending on the application you are using.

## Scanning an image into your Macintosh®

You can scan a whole page, or a portion by pre-scanning the document.

## Scanning a whole page

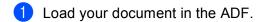

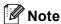

If your model is a flatbed type, you can also put your document on the scanner glass.

- 2 Adjust the following settings, if needed, in the Scanner Setup dialog box:
  - Resolution
  - Color Type
  - Scanning Area
  - Brightness
  - Contrast
- 3 Click Start.

When scanning has finished, the image appears in your graphics application.

## Pre-Scanning an image

The **PreScan** button is used to preview and also allows you to crop any unwanted areas from the image. When you are satisfied you are scanning the correct thing, click the **Start** button in the Scanner Setup dialog box to scan the image.

- 1 Load your document.
- 2 Click PreScan.

The whole image is scanned into your Macintosh® and appears in the **Scanning Area**.

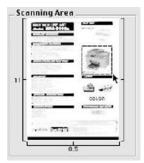

- 3 Drag the mouse pointer over the portion you want to scan.
- 4 Put the document in the ADF again.

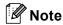

If your model is a flatbed type, and you put the document on the scanner glass in ①, skip this step.

- 5 Adjust the settings for **Resolution**, **Color Type**(Greyscale), **Brightness**, **Contrast**, and **Size** in the Scanner Setup dialog box as needed.
- 6 Click Start.

  This time only the chosen area of the document appears in the application window.
- 7 You can refine the image in your editing software.

## **Settings in the Scanner window**

## Resolution

You can change the scanning resolution from the **Resolution** pop-up menu. Higher resolutions take more memory and transfer time, but produce a finer scanned image. The following table shows the resolutions you can choose and the available colours.

| Resolution        | Black & White/Gray (Error Diffusion) | 8 bit color | True Gray / 24 bit color |
|-------------------|--------------------------------------|-------------|--------------------------|
| 100 × 100 dpi     | Yes                                  | Yes         | Yes                      |
| 150 × 150 dpi     | Yes                                  | Yes         | Yes                      |
| 200 × 200 dpi     | Yes                                  | Yes         | Yes                      |
| 300 × 300 dpi     | Yes                                  | Yes         | Yes                      |
| 400 × 400 dpi     | Yes                                  | Yes         | Yes                      |
| 600 × 600 dpi     | Yes                                  | Yes         | Yes                      |
| 1200 × 1200 dpi   | Yes                                  | No          | Yes                      |
| 2400 × 2400 dpi   | Yes                                  | No          | Yes                      |
| 4800 × 4800 dpi   | Yes                                  | No          | Yes                      |
| 9600 × 9600 dpi   | Yes                                  | No          | Yes                      |
| 19200 × 19200 dpi | Yes                                  | No          | Yes                      |

## **Color Type**

## ■ Black & White

Use for text or line art images.

#### ■ Gray (Error Diffusion)

Use for photographic images or graphics. (Error Diffusion is a method for creating simulated gray images without using true gray dots. Black dots are put in a specific pattern to give the gray appearence.)

## ■ True Gray

Use for photographic images or graphics. This mode is more exact because it uses up to 256 shades of gray.

#### ■ 8 Bit Color

Uses up to 256 colours to scan the image.

#### ■ 24 Bit Color

Uses up to 16.8 million colours to scan the image.

Although using **24 Bit Color** creates an image with the most accurate colour reproduction, the image file size will be about three times larger than a file created using the **8 Bit Color** option. It requires the most memory and has the longest transfer time.

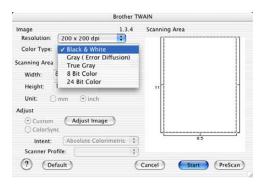

## Scanning Area

Choose one of the following sizes:

- A4 210 × 297 mm
- JIS B5 182 × 257 mm
- Letter 8.5 × 11 in.
- Legal 8.5 × 14 in.
- A5 148 × 210 mm
- Executive 7.25 × 10.5 in.
- Business Card

To scan business cards, choose the **Business Card** size ( $90 \times 60$  mm), and then put the business card face down at the center of the scanner glass.

- Photo  $4 \times 6$  in.
- Index Card 5 × 8 in.
- Photo L 89 × 127 mm
- Photo 2L 127 × 178 mm
- Post Card 1 100 × 148 mm
- Post Card 2 148 × 200 mm
- Custom (User adjustable from  $0.35 \times 0.35$  in. to  $8.5 \times 14$  in. or  $8.9 \times 8.9$  mm to  $215 \times 355$  mm.)

After you choose a custom size, you can adjust the scanning area. Click and hold the mouse button as you drag the mouse to crop the image.

Width: Enter the width of the custom size.

Height: Enter the height of the custom size.

## Adjusting the Image

#### Brightness

Adjust the setting (-50 to 50) to get the best image. The default value is 0, representing an average, and is usually suitable for most images.

You can set the **Brightness** level by dragging the slide bar to the right or left to lighten or darken the image. You can also enter a value in the box to set the level.

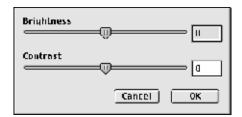

If the scanned image is too light, set a lower **Brightness** level and scan the document again.

If the image is too dark, set a higher **Brightness** level and scan the document again.

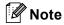

The Brightness setting is only available if you have set Scan Type to Black & White Grey or True Grey.

#### ■ Contrast

You can increase or decrease the contrast level by moving the slide bar to the left or right. An increase emphasizes dark and light areas of the image, while a decrease reveals more detail in gray areas. You can also enter a value in the box to set the **Contrast**.

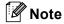

The Contrast setting is only available if you have set Scan Type to Gray or True Gray.

When scanning photographs or other images for use in a word processor or other graphics application, try different settings for the **Resolution**, **Color Type**, **Brightness**, and **Contrast** to see which setting best suits your needs.

## Using the Scan key (For USB cable users)

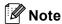

- Available for Mac OS® X 10.2.4 or greater.
- If you use the **Scan** key on a network, see *Using the Scan key* on page 148.

You can use the (Scan) key on the control panel to scan documents directly into your word processing, graphics or E-mail applications or to a folder on your Macintosh<sup>®</sup>.

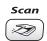

Before you can use (Scan) on the control panel, you have to install the Brother MFL-Pro Software Suite and connect the machine to your Macintosh<sup>®</sup>. If you installed the MFL-Pro Suite from the included CD-ROM then the correct drivers and ControlCenter2 are installed. Scanning by (Scan) follows the configuration on the Device Button tab. (See *SCAN* on page 132.) For details about how to configure the ControlCenter2 buttons to launch the application of your choice using (Scan), see *Using ControlCenter2 (For Mac OS<sup>®</sup> X 10.2.4 or greater)* on page 129.

## Scan to E-mail

You can scan either a black and white or colour document into your E-mail application as a file attachment. You can change the (Scan) configuration. (See *E-mail* on page 135.)

- 1 Load your document.
- 2 Press (Scan).
- 3 Press ▲ or ▼ to choose Scan to E-mail. Press Menu/Set. Set or OK.
- 4 Press **Mono Start** or **Colour Start**.

  The machine starts scanning the document, creates a file attachment, and launches your E-mail application, displaying the new message waiting to be addressed.

## Scan to Image

You can scan a colour picture into your graphics application for viewing and editing. You can change the (Scan) configuration. (See *Image (example: Apple® PreView)* on page 132.)

- 1 Load your document.
- 2 Press (Scan).
- 3 Press ▲ or ▼ to choose Scan to Image. Press Menu/Set, Set or OK.
- 4 Press Mono Start or Colour Start.
  The machine starts the scanning process.

## Scan to OCR

If your document is text, you can have it converted by Presto!<sup>®</sup> PageManager<sup>®</sup> OCR to an editable text file and then have the result displayed in your word processing application for viewing and editing. You can change the (Scan) configuration. (See OCR (Word Processing program) on page 134.)

- 1 Load your document.
- Press (Scan).
- 3 Press ▲ or ▼ to choose Scan to OCR. Press Menu/Set, Set or OK.
- 4 Press Mono Start or Colour Start.
  The machine starts the scanning process.

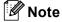

You must have Presto!<sup>®</sup> PageManager<sup>®</sup> installed on your Macintosh<sup>®</sup> for the OCR feature to work from the **Scan** key or ControlCenter2. (See *Using Presto!*<sup>®</sup> *PageManager*<sup>®</sup> on page 126.)

## Scan to File

You can scan a black and white or a colour document into your Macintosh<sup>®</sup> and save it as a file in the folder you choose. The file type and specific folder are based on the settings you have chosen in the Scan to File screen of the Brother MFL-Pro ControlCenter2. (See *File* on page 136.)

- 1 Load your document.
- 2 Press (Scan).
- 3 Press ▲ or ▼ to choose Scan to File. Press Menu/Set, Set or OK.
- 4 Press Mono Start or Colour Start.
  The machine starts the scanning process.

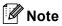

If you want the scanned data in colour, choose colour in scan type on **Device Buttons** tab of the ControlCenter2 configuration. If you want the scanned data in black and white, choose black and white in scan type on **Device Buttons** tab of the ControlCenter2 configuration. (See *File* on page 136.)

## Scan to Card (Not available for DCP-116C, DCP-117C and MFC-215C)

You can scan black and white and colour documents to a media card. Black and white documents will be stored in the PDF (\*.PDF) or TIFF file formats (\*.TIF). Colour documents may be stored in PDF (\*.PDF) or JPEG (\*.JPG) file formats. Except MFC-820CW, the default setting is  $\texttt{Color}\ 150\ dpi\ and$  the default file format is PDF. For MFC-820CW, for colour documents the factory setting is  $150dpi\ Color$  and the default file is PDF. For Black & White documents the factory setting is  $200 \times 100dpi\ B/W$  and the default file is TIFF. File names default to the current date. For example, the fifth image scanned on July 1, 2006 would be named 01070605.PDF. You can change the colour, quality and file name.

| Resolution<br>(Except MFC-820CW) | Resolution<br>(For MFC-820CW) | File Format Options | Default File Format |
|----------------------------------|-------------------------------|---------------------|---------------------|
| B/W 200x100 dpi                  | 200x100dpi B/W                | TIFF / PDF          | TIFF                |
| B/W 200 dpi                      | 200dpi B/W                    | TIFF / PDF          | TIFF                |
| Color 150 dpi                    | 150dpi Color                  | JPEG / PDF          | PDF                 |
| Color 300 dpi                    | 300dpi Color                  | JPEG / PDF          | PDF                 |
| Color 600 dpi                    | 600dpi Color                  | JPEG / PDF          | PDF                 |

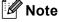

You can choose the default file format for black and white or colour files. (See *Changing the default black & white file format* on page 124 and *Changing the default colour file format* on page 125.)

- 1 Put a SmartMedia<sup>®</sup>, CompactFlash<sup>® 1</sup>, Memory Stick<sup>® 2</sup>, Memory Stick Pro ™, MultiMediaCard™, SecureDigital™ or xD-Picture Card™ <sup>1</sup> into your machine.
  - <sup>1</sup> This product also supports CompactFlash<sup>®</sup> type1 and xD-Picture Card™ type M (Large Capacity).
  - MagicGate Memory Stick® can be used, but any music data that is stored on the stick cannot be read.

## **CAUTION**

DO NOT unplug the power cord or remove a SmartMedia<sup>®</sup>, CompactFlash<sup>®</sup>, Memory Stick<sup>®</sup>, Memory Stick Pro  $^{\text{TM}}$ , MultiMediaCard  $^{\text{TM}}$ , SecureDigital  $^{\text{TM}}$  or xD-Picture Card  $^{\text{TM}}$  from the machine while it is reading the card (the **PhotoCapture** key is flashing). You could lose your data or damage the card. If you take out the media card while the **PhotoCapture** key is flashing, you must restart your PC at once before putting the media card back in. If you put in another media card before the PC is restarted, the data on it may be destroyed.

- 2 Load your document.
- 3 Press (Scan).
- 4 Press ▲ or ▼ to choose Scan to Card.

Press Menu/Set, Set or OK.

Do one of the following:

- To change the quality, press Menu/Set, Set or OK and go to ⑤.
- To start scanning without changing any settings, press Mono Start or Colour Start.
- 6 Press ▲ or ▼ to choose the quality you want.

Press Menu/Set. Set or OK.

Do one of the following:

- To change the file type, press Menu/Set, Set or OK and go to ⑥.
- To start scanning without changing any settings, press Mono Start or Colour Start.
- 6 Press ▲ or ▼ to choose the file type you want.

Press Menu/Set, Set or OK.

Do one of the following:

- To change the file name, press **Menu/Set**, **Set** or **OK** and go to **②**.
- To start scanning without changing any settings, press Mono Start or Colour Start.

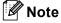

- If you choose colour in the resolution setting, you cannot choose TIFF.
- If you choose monochrome in the resolution setting, you cannot choose JPEG.
- 7 The file name is set automatically. However, you can set a name of your choice using the dial pad. You can only change the first 6 digits. (For MFC only)
- 🖉 Note

Press Stop/Exit or Clear to delete the letters you entered.

8 Press Mono Start or Colour Start to start scanning.

## Changing the default quality

(For MFC-425CN and MFC-640CW only)

1 Press Menu/Set, 4, 8, 1.

(1.Quality

2 Press ▲ or ▼ to choose B/W 200x100 dpi, B/W 200 dpi, Color 150 dpi, Color 300 dpi or Color 600 dpi.

Press Menu/Set.

3 Press Stop/Exit.

(For DCP models)

- 1 Press Menu.
- Press ▲ or ▼ to choose 2.PhotoCapture. Press Set.
- 3 Press ▲ or ▼ to choose 8. Scan to Card. Press Set.
- Press ▲ or ▼ to choose 1.Quality. Press Set.

(1.Quality

5 Press ▲ or ▼ to choose B/W 200x100 dpi, B/W 200 dpi, Color 150 dpi, Color 300 dpi or Color 600 dpi.

Press Set.

6 Press Stop/Exit.

## Changing the default black & white file format

## (For MFC-425CN and MFC-640CW only)

1 Press Menu/Set, 4, 8, 2.

(2.8/W File Type)

- 2 Press ▲ or ▼ to choose TIFF or PDF. Press Menu/Set.
- 3 Press Stop/Exit.

## (For DCP models)

- 1 Press Menu.
- Press ▲ or ▼ to choose 2.PhotoCapture. Press Set.
- 3 Press ▲ or ▼ to choose 8. Scan to Card. Press Set.
- Press ▲ or ▼ to choose 2.B/W File Type. Press Set.

(2.8/W File Type)

- 5 Press ▲ or ▼ to choose TIFF or PDF.
  Press Set.
- 6 Press Stop/Exit.

## Changing the default colour file format

## (For MFC-425CN and MFC-640CW only)

1 Press Menu/Set, 4, 8, 3.

## (3.ColorFile Type)

- 2 Press ▲ or ▼ to choose PDF or JPEG. Press Menu/Set.
- 3 Press Stop/Exit.

## (For DCP models)

- 1 Press Menu.
- Press ▲ or ▼ to choose 2.PhotoCapture. Press Set.
- Press ▲ or ▼ to choose 8. Scan to Card. Press Set.
- Press ▲ or ▼ to choose 3.ColorFile Type. Press Set.

## (3.ColorFile Type)

- 5 Press ▲ or ▼ to choose PDF or JPEG. Press Set.
- 6 Press Stop/Exit.

## Using Presto!® PageManager®

Presto!<sup>®</sup> PageManager<sup>®</sup> is an application for managing the documents in your Macintosh<sup>®</sup>. Since it is compatible with most image editors and word processing programs, Presto!<sup>®</sup> PageManager<sup>®</sup> gives you unmatched control over your Macintosh<sup>®</sup> files. You can easily manage your documents, edit your E-mail and files and read documents with the OCR software built into Presto!<sup>®</sup> PageManager<sup>®</sup>.

If you use the machine as a scanner, we recommend that you install Presto!<sup>®</sup> PageManager<sup>®</sup>. To install Presto!<sup>®</sup> PageManager<sup>®</sup>, see *the Quick Setup Guide*.

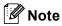

The complete NewSoft Presto!<sup>®</sup> PageManager<sup>®</sup> 4.0 User's Guide can be viewed from the **Help** icon in NewSoft Presto!<sup>®</sup> PageManager<sup>®</sup> 4.0.

#### **Features**

- OCR: In one step you can scan an image, recognize the text, and edit it with a word processor.
- Image Editing: Enhance, crop and rotate images, or open them with an image-editing program of your choice.
- Annotation: Add removable notes, stamps and drawings to images.
- Treeview Window: View and arrange your folder hierarchy for easy access.
- Thumbnail Window: View files as thumbnails for easy identification.

## System requirements for Presto!® PageManager®

- PowerPC processor
- System 9.1-9.2, 10.2.4 or greater
- CD-ROM drive
- Hard disk drive with at least 120 MB of free disk space

#### Recommended:

- 8-bit Colour or higher video adapter.
- Eudora Mail, or Outlook Express electronic mail software

## **Technical support**

#### For USA

Company name: Newsoft America Inc.

Postal Address: 4113 Clipper Court Fremont CA 94538, USA

Telephone: 510-4458600 Fax: 510-4458601

E-mail Address: contactus@newsoftinc.com
URL: http://www.newsoft.com

For Canada

E-mail Address: contactus@newsoftinc.com

Germany

Company name: NewSoft Europe

Postal Address: Regus Center Fleethof Stadthausbrucke 3 20355 Hamburg, Germany

Telephone: 49-40-37644530 Fax: 49-40-37644500

E-mail Address: contact@newsoft.eu.com
URL: <a href="http://de.newsoft.eu.com">http://de.newsoft.eu.com</a>

Company name: SoftBay GmbH

Postal Address: Carlstrase 50 D-52531 Ubach-Palenberg

Telephone: 49(0)2451/9112647
Fax: 49(0)2451/409642
E-mail Address: newsoft@softbay.de
URL: http://de.newsoft.eu.com

UK

Company name: Guildsoft Ltd
Postal Address: Not Open

Telephone: 44-01752-201148

Fax: 44-01752-894833

E-mail Address: Tech@guildsoft.co.uk

URL: http://uk.newsoft.eu.com

#### **France**

Company name: Partners in Europe

Postal Address: Unit 14, Distribution Centre, Shannon Ind. Est Shannon, Co. Clare, Ireland

Telephone: 0800-917171 E-mail Address: Newsoft@pie.ie

Italy

Company name: V.I.P

Postal Address: Not Open
Telephone: 166821700
Fax: 532786999

E-mail Address: supporto@gensoftonline.com

Spain

Company name: Atlantic Devices

Postal Address: Caputxins, 58, 08700 Igualada

Telephone: 938040702-33 Fax: 938054057

E-mail Address: support@atlanticdevices.com

Other countries

E-mail Address: tech@newsoft.eu.com

## **ControlCenter2**

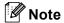

The functions that can be used in ControlCenter2 may vary depending on the model.

# Using ControlCenter2 (For Mac OS® X 10.2.4 or greater)

ControlCenter2 is a software utility that allows you to quickly and easily access your often used applications. Using ControlCenter2 eliminates the need to manually launch specific applications. The icon will appear on

the menu bar. To open the ControlCenter2 window, click the icon and choose Open. ControlCenter2 has the following operations:

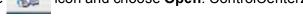

- Scan directly to a file, E-mail, word processor or graphics application of your choice. (1)
- Custom Scan buttons allow you to configure a button to meet your own application needs. (2)
- Access the Copy features available via your Macintosh®. (3)
- Access the settings available to configure your device. (4)
- You can choose which machine ControlCenter2 will connect with from the **Model** pop-up menu. (5)
- You can also open the configuration window for each function by clicking the **Configuration** button. (6)

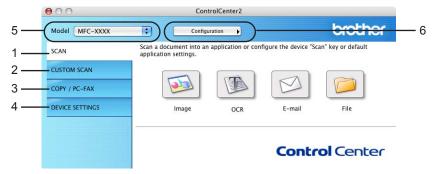

## **Turning the AutoLoad feature off**

If you do not want ControlCenter2 to run automatically each time you start your Macintosh®, do the following.

- 1 Click the ControlCenter2 icon in the menu bar and choose **Preference**. The ControlCenter2 preference window appears.
- 2 Uncheck Start ControlCenter on computer startup.
- 3 Click **OK** to close the window.

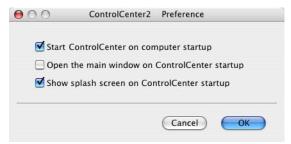

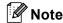

The ControlCenter2 application icon is in **Macintosh HD/Library/Printers/Brother/Utilities/ ControlCenter**.

## **SCAN**

There are four scan buttons for the **Scan to Image**, **Scan to OCR**, **Scan to E-mail** and **Scan to File** applications.

■ Image (Default: Apple® PreView)

Allows you to scan a page directly into any graphic viewer/editor application. You can choose the destination application, such as Adobe<sup>®</sup> PhotoShop<sup>®</sup> or any kind of image editing application on your Macintosh<sup>®</sup>.

■ OCR (Default: Apple® Text Edit)

Allows you to scan a page or document, automatically run the OCR application and put text (not a graphic image) into a word processing application. You can choose the target word processing application, such as Microsoft<sup>®</sup> Word or any word processing application on your Macintosh<sup>®</sup>. You must have Presto!<sup>®</sup> PageManager<sup>®</sup> installed on your Macintosh<sup>®</sup>.

■ E-mail (Default: your default E-mail software)

Allows you to scan a page or document directly into an E-mail application as a standard attachment. You can choose the file type and resolution for the attachment.

#### **■** File

Allows you to scan directly to a disk file. You can change the file type and destination folder, as needed.

ControlCenter2 gives you the ability to configure the hardware **Scan** key on your machine and the ControlCenter2 Software button for each scan feature. To configure the hardware **Scan** key on your machine choose the **Device Button** tab in the configuration menu for each of the **SCAN** buttons. To configure the Software button in ControlCenter2 choose the **Software Button** tab in the configuration menu for each of the **SCAN** buttons.

## **CUSTOM SCAN**

You can configure the button name and settings for each of these buttons to meet your specific needs by clicking a button while holding down the **Ctrl** key and following the configuration menus.

## COPY / PC-FAX

COPY - Allows you to use your Macintosh<sup>®</sup> and any printer driver for enhanced copy operations. You can scan a page on the machine and print the copies using any of the features of the machine's printer driver, or you can direct the copy output to any standard printer driver installed on your Macintosh<sup>®</sup> including network printers.

PC-FAX - Allows you to scan a page or document and automatically send the image as a fax from the Macintosh<sup>®</sup>. (Not available for DCP models.)

You can configure your preferred settings on up to four buttons.

## **DEVICE SETTINGS**

You can configure the machine settings or check ink levels.

## ■ Remote Setup

Allows you to open the Remote Setup Program. (Remote Setup (For Mac OS® X 10.2.4 or greater) (Not available for DCP models and MFC-215C) on page 151.)

#### Quick-Dial

Allows you to open the Set Quick-Dial window of the Remote Setup. (Remote Setup (For Mac OS® X 10.2.4 or greater) (Not available for DCP models and MFC-215C) on page 151.)

#### ■ Ink Level

Allows you to open the Brother Status Monitor, which displays the ink level for each cartridge. (*Remote Setup (For Mac OS^{\otimes} X 10.2.4 or greater) (Not available for DCP models and MFC-215C)* on page 151.)

## **SCAN**

There are four buttons for the Scan to Image, Scan to OCR, Scan to E-mail and Scan to File applications.

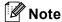

You can configure your machine's **Scan** key for each ControlCenter2 button in the **Device Button** tab.

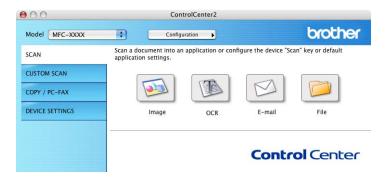

## Image (example: Apple® PreView)

The **Scan to Image** feature allows you to scan an image directly into your graphics application for image editing. To change the default settings, click the button while holding down the **Ctrl** key and choose **Software Button**.

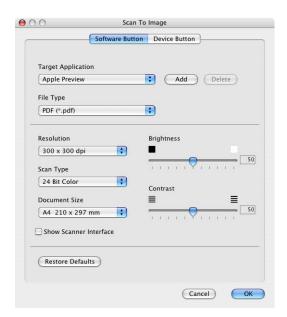

If you want to scan and then crop a portion of a page after pre-scanning the document, check **Show Scanner Interface** box.

Change the other settings, if needed.

To change the destination application, choose the proper application from the **Target Application** pop-up menu. You can add an application to the lists by clicking the **Add** button.

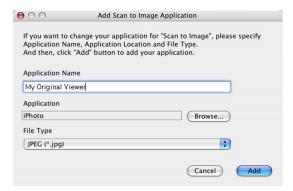

Enter the **Application Name** (up to 30 characters) and choose your preferred application by clicking the **Browse** button. Also choose the **File Type** from the pop-up menu.

You can delete an application that you have added. Just choose the **Application Name** and click the **Delete** button.

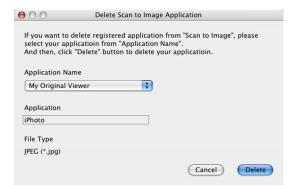

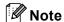

This function is also available for Scan to E-mail and Scan to OCR. The window may vary depending on the function.

## OCR

## (Word Processing program)

**Scan to OCR** converts the graphic page image data into text which can be edited by any word processor program. You can change the default word processor program.

To configure **Scan to OCR**, click the button while holding down the **Ctrl** key and choose **Software Button**.

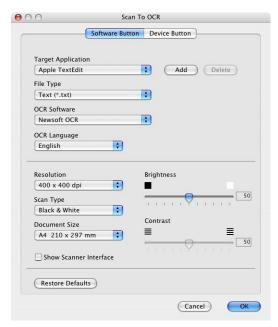

To change the word processing application, choose the destination word processing application from the **Target Application** pop-up menu. You can add an application to the list by clicking the **Add** button. To delete an application, click the **Delete** button.

If you want to scan and then crop a portion of a page after pre-scanning the document, check **Show Scanner Interface** box.

## E-mail

The **Scan to E-mail** feature allows you to scan a document to your default E-mail application, so you can send the scanned job as an attachment. To change the default E-mail application or attachment file type, click the button while holding down the **Ctrl** key and choose **Software Button**.

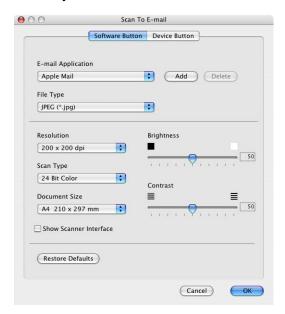

To change the E-mail application, choose your preferred E-mail application from the **E-mail Application** pop-up menu. You can add an application to the lists by clicking the **Add** button <sup>1</sup>. To delete an application, click the **Delete** button.

If you want to scan and then crop a portion of a page after pre-scanning the document, check **Show Scanner Interface** box.

#### File attachments

You can choose from the following list of file types for attachments or for saving to a folder.

#### ■ File type

Choose from the pop-up menu the type of file you want the scanned images to be saved in.

- Windows Bitmap (\*.bmp)
- JPEG (\*.jpg)
- TIFF Uncompressed (\*.tif)
- TIFF Compressed (\*.tif)
- TIFF Multi-Page Uncompressed (\*.tif)
- TIFF Multi-Page Compressed (\*.tif)
- Portable Network Graphics (\*.png)
- PDF (\*.pdf)

When you first start ControlCenter2 a default list of compatible E-mail applications will appear in the pop-up menu. If you are having trouble using a custom application with ControlCenter2 you should choose an application from the list.

## File

The **Scan to File** button allows you to scan an image to a folder on your hard disk in any file format. This allows you to easily archive your paper documents. To configure the file type and folder, click the button while holding down the **Ctrl** key and choose **Software Button**.

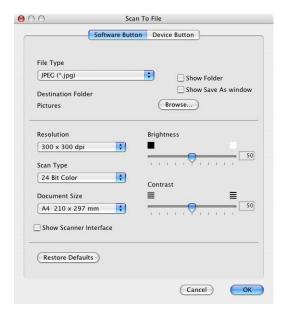

Choose the file type for the saved image from the **File Type** pop-up menu. You can save the file to the default folder, or choose your preferred folder by clicking the **Browse** button.

If you want to scan and then crop a portion of a page after pre-scanning the document, check **Show Scanner Interface** box.

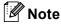

For supported file types, see File attachments on page 135.

## **CUSTOM SCAN**

There are four buttons which you can configure to fit your scanning needs.

To configure a button, click the button while holding down the **Ctrl** key, and the configuration window appears. There are four scan functions: **Scan to Image**, **Scan to OCR**, **Scan to E-mail** and **Scan to File**.

#### ■ Scan to Image

Allows you to scan a page directly into any image viewer/editor software. You can choose any image editor application on your Macintosh<sup>®</sup> as a destination.

#### ■ Scan to OCR

Converts scanned documents into editable text files. You can choose the destination application for the ebitable text. You must install Presto!<sup>®</sup> PageManager<sup>®</sup> for this feature.

#### ■ Scan to E-mail

Attaches the scanned images to an E-mail messages. You can choose any E-mail application on your system. You can also choose the file attachment type and create a quick send list of E-mail addresses chosen from your E-mail address book.

#### ■ Scan to File

Allows you to save a scanned image to any folder on a local or network hard disk. You can also choose the file type to be used.

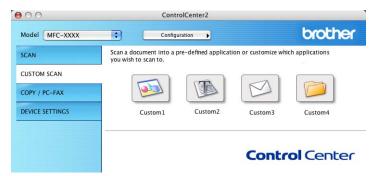

## **User-defined button**

To configure a button, click the button while holding down the **Ctrl** key, and the configuration window appears. Follow these guidelines for button configuration.

## Scan to Image

#### ■ General tab

Enter a name in **Name for Custom** (up to 30 characters) to create the button name. Choose the type of scan from the **Scan Action** field.

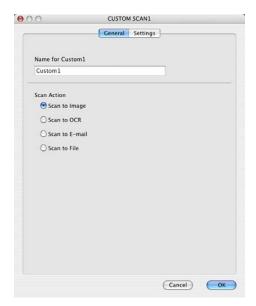

## ■ Settings tab

Choose the Target Application, File Type, Resolution, Scan Type, Document Size, Show Scanner Interface, Brightness and Contrast settings.

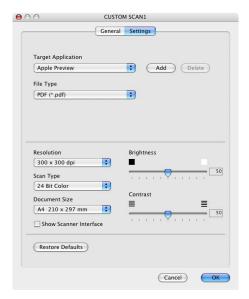

#### Scan to OCR

#### ■ General tab

Enter a name in **Name for Custom** (up to 30 characters) to create the button name. Choose the type of scan from the **Scan Action** field.

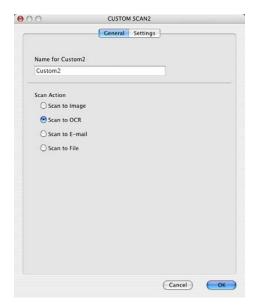

#### ■ Settings tab

Choose the Target Application, File Type, OCR Software, OCR Language, Resolution, Scan Type, Document Size, Show Scanner Interface, Brightness and Contrast settings.

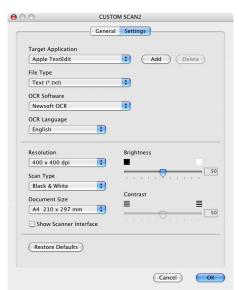

#### Scan to E-mail

#### ■ General tab

Enter a name in **Name for Custom** (up to 30 characters) to create the button name. Choose the type of scan from the **Scan Action** field.

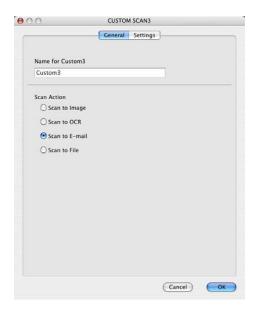

#### ■ Settings tab

Choose the E-mail Application, File Type, Resolution, Scan Type, Document Size, Show Scanner Interface, Brightness and Contrast settings.

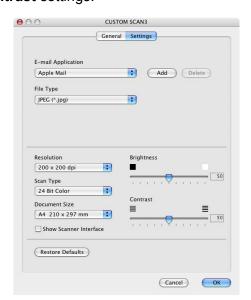

#### Scan to File

#### ■ General tab

Enter a name in **Name for Custom** (up to 30 characters) to create the button name.

Choose the type of scan from the **Scan Action** field.

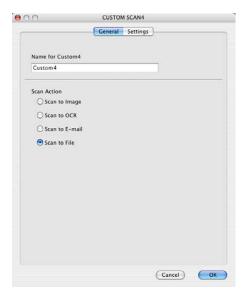

#### ■ Settings tab

Choose the file format from the **File Type** pop-up menu. Save the file to the default folder or choose your preferred folder by clicking the **Browse** button.

Choose the **Resolution**, **Scan Type**, **Document Size**, **Show Scanner Interface**, **Brightness** and **Contrast** settings.

If you want to specify the destination of the scanned image, check **Show Save As Window**.

If you want to scan and then crop a portion of a page after pre-scanning the document, check **Show Scanner Interface** box.

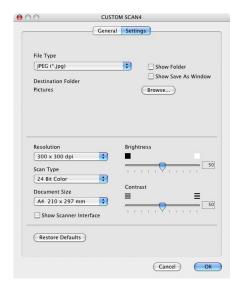

#### COPY / PC-FAX

The **Copy1-Copy4** buttons can be customized to allow you to use advanced copy and fax functions such as N-in-1 printing.

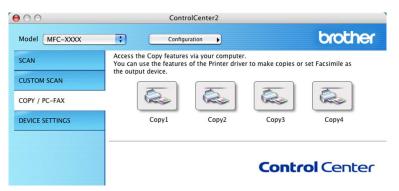

To use the **Copy** buttons, configure the printer driver by clicking the button while holding down the **Ctrl** key.

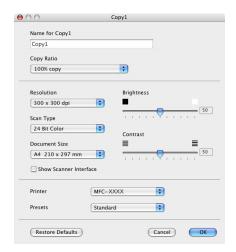

Enter a name in Name for Copy (up to 30 characters) and choose Copy Ratio.

Choose the Resolution, Scan Type, Document Size, Show Scanner Interface, Brightness and Contrast settings to be used.

Before finishing the **Copy** button configuration, set the **Printer Name**. Then choose your print settings from the **Presets** pop-up menu, then click **OK** to close the dialog box. By clicking the configured copy button, the print dialog box opens.

To copy, choose **Copies & Pages** from the pop-up menu.

To fax, choose **Send Fax** from the pop-up menu. (*Sending a fax (For MFC models only)* on page 109.)

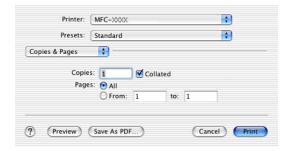

### **DEVICE SETTINGS**

You can configure the machine settings or check ink levels by clicking a button.

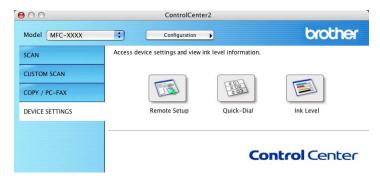

# Remote Setup (Not available for DCP models and MFC-215C)

The **Remote Setup** button allows you to open the Remote Setup Program window to configure the machine setting menus.

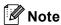

For details, see *Remote Setup (For Mac OS® X 10.2.4 or greater) (Not available for DCP models and MFC-215C)* on page 151.

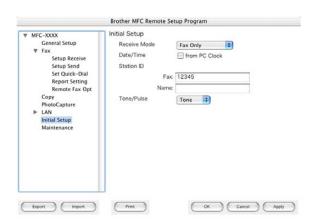

#### **Quick-Dial**

## (Not available for DCP models and MFC-215C)

The **Quick-Dial** button allows you to open the **Set Quick-Dial** window in the Remote Setup Program, so you can easily register or change the dial numbers on your Macintosh<sup>®</sup>. (Except MFC-820CW)

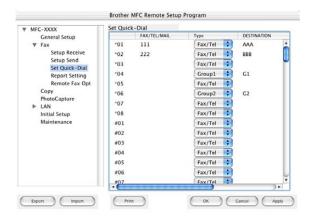

#### (MFC-820CW)

You can register up to 2 fax or telephone numbers per Quick-Dial.

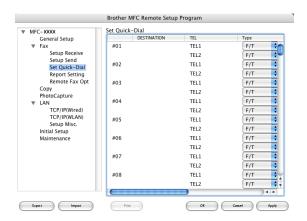

#### Ink Level

The **Ink Level** button opens the **Brother Status Monitor** window, which displays the ink level for each cartridge.

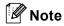

The Brother Status Monitor application is located in Macintosh HD/Library/Printers/Brother/Utilities.

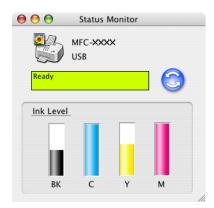

11

# Network Scanning (For models with built-in network support)

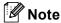

Available for Mac OS® X 10.2.4 or greater.

If you want to scan from the machine on a network, you must choose the networked machine in the DeviceSelector application located in **Macintosh HD/Library/Printers/Brother/Utilities** or from the **Model** pop-up menu in the main screen of ControlCenter2. If you already installed the MFL-Pro Software following the network installation steps in the Quick Setup Guide then this selection should already be made.

To use the machine as a network scanner, the machine must be configured with a TCP/IP address. You can set or change the address settings from the control panel. (See the Network User's Guide on the CD-ROM.)

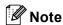

For network scanning, maximum 25 clients can be connected to one machine on a network. For example, if 30 clients try to connect at a time, 5 clients will not be shown on the LCD.

# Before using Network Scanning

#### Configuring network scanning

1 From Library, choose Printers, Brother, Utilities and DeviceSelector, and then double-click DeviceSelector.

The **DeviceSelector** window appears. This window can also be opened from ControlCenter2.

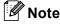

ControlCenter2 is not available for Mac OS® 9.1-9.2.

2 Choose **network** from the **Connection Type** pop-up menu.

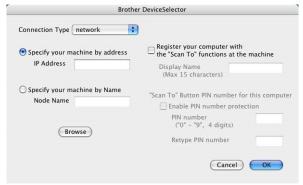

3 Specify your machine by IP address or node name. To change the IP address, enter the new IP address. To change the node name of your machine, enter the new node name. Each node (machine) has its own node name. You can find the node name by printing out the machine configuration page. (See the Network User's Guide on the CD-ROM.) The default node name is 'BRN\_xxxxxxx' ('BRW\_xxxxxx' for wireless models) (where xxxxxxx is the last six digits of Ethernet address). You can also choose a machine from the list of the machines available. Click **Browse** to show the list.

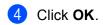

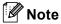

- To use 'Scan To' button features on the machine, click the check box for Register your computer with the "Scan To" functions at the machine. Then enter the name you want to be displayed on the machine LCD for your computer. You can use up to 15 characters.
- You can avoid receiving unwanted documents by setting a 4-digit Pin number. Enter your Pin number in
  the Pin number and Retype Pin number field. To send data to a computer protected by a Pin number,
  the LCD prompts you to enter the Pin number before the document can be scanned and sent to the
  machine. (See Using the Scan key on page 148.)

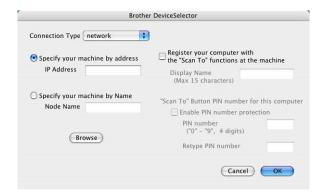

# Using the Scan key

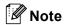

If you use the **Scan** key on USB, see *Using the Scan key (For USB cable users)* on page 119.

#### Scan to E-mail

When you choose Scan to E-mail (Macintosh®), your document will be scanned and sent directly to the Macintosh® you designated on your network. ControlCenter2 will activate the default E-mail application on the designated Macintosh® for addressing to the recipient. You can scan a black and white or colour document and it will be sent with the E-mail from the Macintosh® as an attachment.

You can change the scan configuration. (See *E-mail* on page 135.)

- 1 Load your document.
- Press Scan.
- 3 Press ▲ or ▼ to choose Scan to E-mail. Press Menu/Set, Set or OK.
- 4 Press ▲ or ▼ to choose the destination Macintosh<sup>®</sup> you want to use for E-mailing your document. Press Menu/Set, Set or OK.
  If the LCD prompts you to enter a Pin number, enter the 4-digit Pin number for the destination Macintosh<sup>®</sup> on the control panel.
  Press Menu/Set, Set or OK.
- 5 Press Mono Start or Colour Start.
  The machine starts the scanning process.

#### Scan to Image

When you choose Scan to Image, your document will be scanned and sent directly to the Macintosh<sup>®</sup> you designated on your network. ControlCenter2 will activate the default graphics application on the designated Macintosh<sup>®</sup>. You can change the Scan configuration. (See *Image (example: Apple<sup>®</sup> PreView)* on page 132.)

- 1 Load your document.
- 2 Press Scan.
- 3 Press ▲ or ▼ to choose Scan to Image. Press Menu/Set, Set or OK.
- 4 Press ▲ or ▼ to choose the destination Macintosh<sup>®</sup> you want to send to. Press Menu/Set, Set or OK. If the LCD prompts you to enter a Pin number, enter the 4-digit Pin number for the destination Macintosh<sup>®</sup> on the control panel. Press Menu/Set, Set or OK.
- 5 Press Mono Start or Colour Start.
  The machine starts the scanning process.

#### Scan to OCR

When you choose Scan to OCR, your document will be scanned and sent directly to the Macintosh<sup>®</sup> you designated on your network. ControlCenter2 will activate the OCR software installed on your Macintosh<sup>®</sup> (Presto!<sup>®</sup> PageManager<sup>®</sup>) and convert your document into text for viewing and editing from a word processing application on the designated Macintosh<sup>®</sup>. You can change the Scan configuration. (See *OCR* (Word Processing program) on page 134.)

- 1 Load your document.
- 2 Press Scan.
- 3 Press ▲ or ▼ to choose Scan to OCR. Press Menu/Set, Set or OK.
- Press ▲ or ▼ to choose the destination Macintosh<sup>®</sup> you want to send to. Press Menu/Set, Set or OK. If the LCD prompts you to enter a Pin number, enter the 4-digit Pin number for the destination Macintosh<sup>®</sup> on the control panel. Press Menu/Set, Set or OK.
- 5 Press Mono Start or Colour Start.
  The machine starts the scanning process.
- Presto!® PageManager® must be installed on your Macintosh®.

#### Scan to File

When you choose Scan to File, you can scan a black and white or colour document and send it directly to a Macintosh<sup>®</sup> you designate on your network. The file will be saved in the folder and file format that you have configured in ControlCenter2 on the designated Macintosh<sup>®</sup>. You can change the Scan configuration. (See *File* on page 136.)

- 1 Load your document.
- Press Scan.
- 3 Press ▲ or ▼ to choose Scan to File. Press Menu/Set, Set or OK.
- 4 Press ▲ or ▼ to choose the destination Macintosh<sup>®</sup> you want to send to. Press Menu/Set, Set or OK. If the LCD prompts you to enter a Pin number, enter the 4-digit Pin number for the destination Macintosh<sup>®</sup> on the control panel. Press Menu/Set, Set or OK.
- 5 Press Mono Start or Colour Start.
  The machine starts the scanning process.

# Remote Setup & PhotoCapture Center™

# Remote Setup (For Mac OS<sup>®</sup> X 10.2.4 or greater) (Not available for DCP models and MFC-215C)

The Remote Setup application allows you to configure many machine settings from a Macintosh<sup>®</sup> application. When you access this application, the settings on your machine will be downloaded automatically to your Macintosh<sup>®</sup> and displayed on your Macintosh<sup>®</sup> screen. If you change the settings, you can upload them directly to the machine.

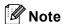

The 'Remote Setup' application icon is in Macintosh HD/Library/Printers/Brother/Utilities.

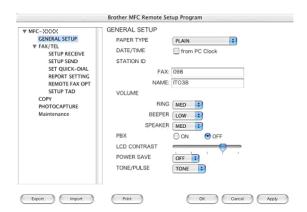

#### ■ OK

Allows you to start uploading data to the machine and exit the Remote Setup application. If an error message is displayed, enter the correct data again and then click **OK**.

#### Cancel

Allows you to exit the Remote Setup application without uploading data to the machine.

#### Apply

Allows you to upload data to the machine without exiting the Remote Setup application.

#### ■ Print

Allows you to print the chosen items on the machine. You cannot print the data until it is uploaded to the machine. Click **Apply** to upload the new data to the machine and then click **Print**.

#### **■** Export

Allows you to save the current configuration setting to a file.

#### ■ Import

Allows you to read the setting from a file.

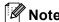

- To save a setting, highlight setting (for example, **Set Quick-Dial**) from the setting list then click **Export**. Each setting you export is saved as a single file.
- If you need to change the machine that was registered to your Macintosh<sup>®</sup> during the installation of MFL-Pro Suite (see the Quick Setup Guide), or if the network environment was changed, you need to specify the new machine. Open the DeviceSelector and choose the new machine. (For network users only)

# PhotoCapture Center™

You can access a Media Card installed in the machine from a Macintosh®.

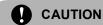

DO NOT start your Macintosh $^{\$}$  with a media card installed in the media drive of the machine. You could lose your data or damage the card.

#### For USB cable users

- 1 Put a SmartMedia<sup>®</sup>, CompactFlash<sup>®</sup>, Memory Stick<sup>®</sup> <sup>1</sup>, Memory Stick Pro <sup>™</sup> <sup>2</sup>, MultiMediaCard <sup>™</sup>, SecureDigital <sup>™</sup> or xD-Picture Card <sup>™</sup> <sup>1</sup> into your machine.

  The **Removable Disk** icon appears on the Desktop.
  - <sup>1</sup> This product also supports CompactFlash<sup>®</sup> type1 and xD-Picture Card™ type M (Large Capacity).
  - <sup>2</sup> A MagicGate Memory Stick<sup>®</sup> can be used, but any music data that is stored on the stick cannot be read.

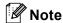

If you create a name for the volume level of the media card, the name appears instead of 'Removable Disk'.

2 Double-click the **Removable Disk** icon. The files and folders on the media card appear on your screen.

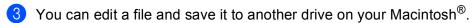

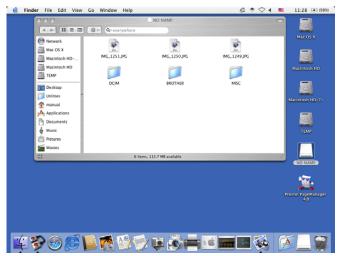

4 Quit all applications that are running stored data on the media card and drag the **Removable Disk** icon into the **Trash** icon before you remove the media card from the machine.

## **CAUTION**

DO NOT unplug the power cord, USB cable or remove a SmartMedia<sup>®</sup>, CompactFlash<sup>®</sup>, Memory Stick<sup>®</sup>, Memory Stick Pro ™, MultiMediaCard™, SecureDigital™ or xD-Picture Card™ from the machine while it is reading a card (when the (PhotoCapture) key is flashing). You could lose your data or damage the card.

If you take out the media card while the **PhotoCapture** key is flashing, you must restart your Macintosh<sup>®</sup> at once before putting the same media card back into the machine. If you do not restart your Macintosh<sup>®</sup>, the data on your media card may be destroyed.

## Note

The PhotoCapture Center™ will only read one card at a time so do not put more than one media card in at a time.

While the machine is printing from PhotoCapture Center™, PhotoCapture Center™ cannot perform any other operation.

# For network cable users (For models with built-in network support)

- 1 Put a SmartMedia<sup>®</sup>, CompactFlash<sup>® 1</sup>, Memory Stick<sup>® 2</sup>, Memory Stick Pro ™, MultiMediaCard ™, SecureDigital™ or xD-Picture Card ™ <sup>1</sup> into your machine.
  - <sup>1</sup> This product also supports CompactFlash<sup>®</sup> type1 and xD-Picture Card<sup>™</sup> type M (Large Capacity).
  - A MagicGate Memory Stick® can be used, but any music data that is stored on the stick cannot be read.
- 2 Launch any FTP software or any web browser in which FTP is supported. (e.g. Safari, Internet Explorer) Your browser software accesses the media card using the FTP protocol and the network Host Name of the machine. In the address bar, enter ftp://XXX.XXX.XXX.XXX (where XXX.XXX.XXX.XXX is the IP address of your Brother machine).

Your browser software appears and a list of file names on your media card is shown.

3 Click the name of the file you want to see.

When you take out a media card, do the following to prevent damage to the media card:

- 1 Close the browser.
- 2 Wait until the (PhotoCapture) key stops blinking before taking out the media card.

# **Q** CAUTION

DO NOT unplug the power cord or remove a SmartMedia<sup>®</sup>, CompactFlash<sup>®</sup>, Memory Stick<sup>®</sup>, Memory Stick Pro ™, MultiMediaCard™, SecureDigital™ or xD-Picture Card™ from the machine while it is reading the card (when the (PhotoCapture) key is flashing). You could lose your data or damage the card.

If you take out the media card while the **PhotoCapture** key is flashing, you must restart your Macintosh<sup>®</sup> at once before putting the same media card back into the machine. If you do not restart your Macintosh<sup>®</sup>, the data on your media card may be destroyed.

# A Index

| C                                          |   |
|--------------------------------------------|---|
| ControlCenter2                             |   |
| Macintosh®129                              |   |
| Windows <sup>®</sup> 48                    | 8 |
| D                                          |   |
| DeviceSelector 114, 146, 152               | 2 |
| Drivers                                    |   |
| Macintosh <sup>®</sup>                     | _ |
| printer                                    |   |
| TWAIN114<br>Windows <sup>®</sup>           | 4 |
| printer2, {                                | _ |
| TWAIN23                                    |   |
| WIA                                        |   |
|                                            | • |
| F                                          |   |
| FAX(PC-FAX)                                |   |
| Macintosh <sup>®</sup>                     |   |
| sending109, 11                             | 1 |
| Windows <sup>®</sup> 79                    |   |
| address book84                             | 4 |
| cover page88                               |   |
| facsimile style89                          |   |
| group89                                    |   |
| receiving92                                |   |
| sending8                                   |   |
| simple style90                             | U |
| P                                          |   |
| PaperPort® (Windows®)                      |   |
| exporting46                                | 6 |
| importing                                  |   |
| OmniPage <sup>®</sup> OCR46, 47            | 7 |
| PhotoCapture Center™                       |   |
| Macintosh® (Mac OS® X)152                  | 2 |
| Windows <sup>®</sup>                       | 7 |
| Presto!® PageManager® (Macintosh®)120, 126 | 6 |
| Print                                      |   |
| Macintosh <sup>®</sup>                     | _ |
| Brother driver                             | 9 |
| Windows <sup>®</sup>                       | _ |
| driver settings                            | 5 |

| R                                              |          |
|------------------------------------------------|----------|
| Remote Setup  Macintosh® (Mac OS® X)  Windows® | 151      |
| S                                              |          |
| Scan                                           |          |
| Macintosh <sup>®</sup>                         |          |
| Presto!® PageManager®                          | 120, 126 |
| Scan key                                       | 119      |
| Windows <sup>®</sup>                           |          |
| into PC                                        | 25       |
| Network                                        |          |
| OmniPage <sup>®</sup> OCR                      | 46       |
| Resolution                                     |          |
| Scan key                                       | 36, 74   |
| ScanSoft <sup>®</sup> PaperPort <sup>®</sup>   | 43       |
| TWAIN Compliant                                | 23       |

WIA Compliant ......30

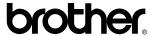

Visit us on the World Wide Web http://www.brother.com

This product is approved for use in the country of purchase only. Local Brother companies or their dealers will only support machines purchased in their own countries.